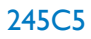

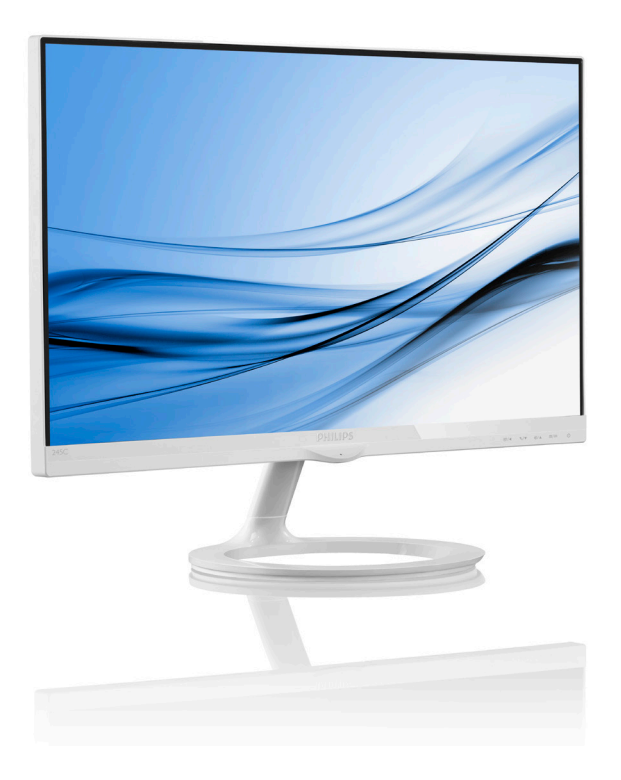

# www.philips.com/welcome

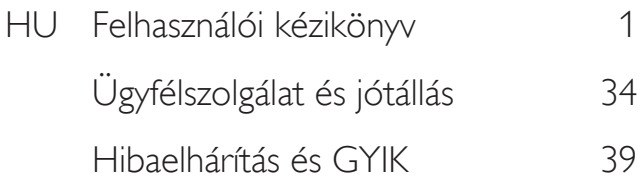

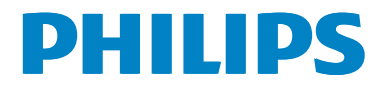

# Tartalomjegyzék

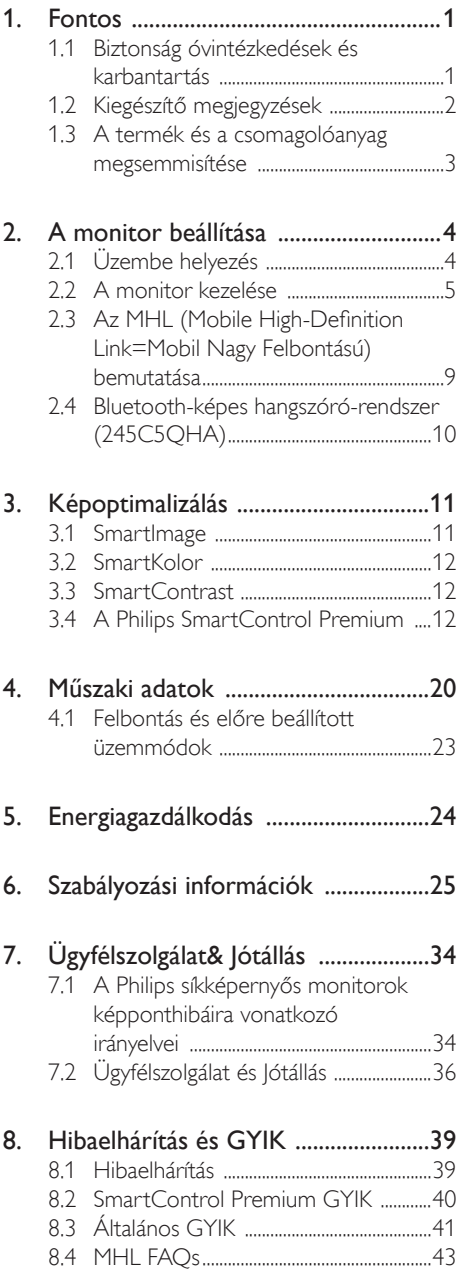

# 1. Fontos

Ez az elektronikus felhasználói kézikönyv mindenkinek szól, aki a Philips monitort használja. A monitor használata előtt szánjon időt e felhasználói kézikönyv elolvasására. A kézikönyv fontos információkat és megjegyzéseket tar talmaz a monitor kezeléséről.

Ez a Philips garancia akkor érvényes, ha a készüléket rendeltetésének megfelelő célra használták a használati utasításnak megfelelően, és a tulajdonos bemutatja az eredeti számlát vagy készpénzes nyugtát, amelyen szerepel a vásárlás dátuma, a forgalmazó és a típus neve és a készülék gyár tási száma.

# 1.1 Biztonság óvintézkedések és karbantartás

# **<sup>1</sup>** Figyelmeztetések

A jelen dokumentációtól eltérő eljárások használata áramütést, elektromos és/vagy mechanikai veszélyeket okozhat.

Olvassa el és kövesse ezeket az utasításokat, amikor a monitort beköti és használja:

#### Működés közben

- Tartsa a monitort távol a közvetlen napfénytől, az igen erős fényforrásoktól és egyéb hőforrásoktól.Az ilyen környezetnek való kitétel a monitor elszíneződését és rongálódását eredményezheti.
- Távolítsa el a monitor közeléből az olyan tárgyakat, amelyek a szellőzőnyílásokba eshetnek, illetve megakadályozhatják a monitor elektronikus alkatrészeinek megfelelő szellőzését.
- Ne zárja el a káva szellőzőnyílásait.
- A monitor elhelyezése előtt győződjön meg arról, hogy a tápkábel és a konnektor könnyen elérhetőek.
- Ha a monitort a hálózati, illetve az egyenáramú tápkábel kihúzásával kapcsolja ki, a megfelelő működés érdekében várjon

6 másodpercig, mielőtt újra csatlakoztatná a hálózati, illetve az egyenáramú tápkábelt.

- Kizárólag a Philips által jóváhagyott hálózati tápkábelt használja. Ha a csomagolás esetleg nem tartalmazza a hálózati tápkábelt, kérjük lépjen kapcsolatba a helyi márkaszervizzel. (Forduljon a Fogyasztói Információs Központ Ügyfélszolgálatához)
- Ne tegye ki a monitort erős rezgésnek vagy ütődésnek működés közben.
- A monitort ne üsse meg vagy ejtse le működés, illetve szállítás közben.

#### Karbantartás

- Hogy megóvja a monitort az esetleges sérüléstől, ne nyomja erősen az LCD panel felületét.A monitor mozgatása közben az emeléshez mindig a keretet fogja meg. Soha ne emelje fel a monitort úgy, hogy az LCD panelra teszi a kezét vagy ujját.
- Húzza ki a monitor tápkábelét, ha hosszabb ideig nem fogja használni.
- Húzza ki a monitor tápkábelét, ha kissé nedves kendővel kell megtisztítania.A képernyő felületét száraz ruhával le lehet törölni, ha a tápfeszültség ki van kapcsolva. Azonban soha ne használjon szerves oldószereket, mint például alkoholt vagy ammónia alapú folyadékokat a monitor tisztítására.
- Az áramütés és a készülék maradandó károsodásának kockázatát elkerülendő, ne tegye ki a monitor por, eső, víz, illetve túlzottan nedves környezet hatásának.
- Ha a monitorra folyadék kerül, azonnal törölje le száraz kendővel.
- Ha a monitor belsejébe idegen anyag vagy víz jut, kérjük azonnal áramtalanítsa és húzza ki a hálózat tápkábelt. Ezután távolítsa el az idegen anyagot, illetve vizet, majd szállítsa a monitort a márkaszervizbe.
- Ne tárolja vagy használja a monitort hő, közvetlen napfény, vagy rendkívül hideg hatásának kitett helyen.

- A monitor legjobb teljesítményének fenntar tása és minél hosszabb élettar tama érdekében, kérjük, olyan helyen használja a monitort, amely az alábbi hőmérséklet- és páratar talom-tar tományba esik.
	- Hőmérséklet: 0-40°C 32-95°F
	- Páratar talom: 20-80% relatív páratar talom

#### Fontos tájékoztatás a képbeégéssel/ szellemképpel kapcsolatban

- Mindig aktiváljon egy mozgó képernyővédő programot, ha a monitort őrizetlenül hagyja. Mindig aktiváljon egy rendszeres képfrissítő alkalmazást, ha a monitor mozdulatlan tar talmat jelenít meg. Ha az LCD-monitor hosszú ideig állóképet vagy mozdulatlan tartalmat jelenít meg, a kép "beéghet", amit "utóképnek", illetve "szellemképnek" is neveznek.
- A "beégés", "utókép", vagy "szellemkép" jól ismert jelenség az LCD panel technológiában.Az esetek többségében a "beégett" kép, "utókép" vagy "szellemkép" folyamatosan eltűnik egy adott idő elteltével, ha kikapcsolják a monitort.

# Figyelem

Képernyővédő vagy rendszeres képfrissítő alkalmazás aktiválásának mellőzése esetén a súlyos "beégés", "utókép", vagy "szellemkép" tünetei nem szűnnek meg, és nem javíthatók. Ilyen kárra nem vonatkozik a garancia.

#### Szerviz

- A készülékházat kizárólag a szerviz szakképzett munkatársai nyithatják ki.
- Amennyiben javításhoz, illetve összeszereléshez szükséges dokumentumra van szüksége, kérjük lépjen kapcsolatba a helyi márkaszervizzel. (Lásd a "Fogyasztói Információs Központ" című fejezetet)
- A szállítással kapcsolatos információkért lásd a "Műszaki adatok" című fejezetet.
- Soha ne hagyja a monitort közvetlen napfényben álló gépkocsiban/ csomagtar tóban.

# **S** Megjegyzés

Lépjen kapcsolatba szerviztechnikussal, ha a monitor nem működik megfelelően, illetve ha nem biztos arról, hogy milyen eljárást kövessen, ha betar tották a Kézikönyv kezelési utasításait.

# 1.2 Kiegészítő megjegyzések

A következő alfejezetek az egyes nemzeti konvenciókat tar talmazzák, melyeket figyelembe kell venni a terméknél.

#### Megjegyzések, figyelemfelhívások, figyelmeztetések

Ebben a kézikönyvben a szövegblokkok mellett ikonok találhatók, és a szöveg félkövér vagy dőlt betűvel is kinyomtatható. Ezek a blokkok bizonyos megjegyzéseket, felhívásokat vagy figyelmeztetéseket tar talmaznak. Ezek a következőek:

# **S** Megjegyzés

Ez az ikon fontos információkat és tippeket jelöl, amelyek segítségével hatékonyabban tudja használni számítógépét.

# **O** Vigyázat

Ez az ikon olyan információt jelez, mely segítségével elkerülheti az esetleges hardverkárosodást vagy adatvesztést.

# Figyelem

Ez az ikon veszélyhelyzetre hívja fel a figyelmet, és segítséget nyújt abban, hogy hogyan kerülje el a problémát.

Néhány figyelmeztetés más formában is megjelenhet, és lehetséges, hogy nem kísérik őket ikonok. Ilyen esettekben a figyelmeztetés speciális formátumát kötelezően jelezzük.

# 1.3 A termék és a csomagolóanyag megsemmisítése

Elektromos és elektronikus berendezések hulladékai (WEEE)

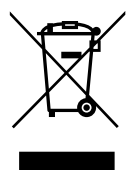

This marking on the product or on its packaging illustrates that, under European Directive 2012/19/EU governing used electrical and electronic appliances, this product may not be disposed of with normal household waste.You are responsible for disposal of this equipment through a designated waste electrical and electronic equipment collection. To determine the locations for dropping off such waste electrical and electronic, contact your local government office, the waste disposal organization that serves your household or the store at which you purchased the product.

Your new monitor contains materials that can be recycled and reused. Specialized companies can recycle your product to increase the amount of reusable materials and to minimize the amount to be disposed of.

All redundant packing material has been omitted.We have done our utmost to make the packaging easily separable into mono materials.

Please find out about the local regulations on how to dispose of your old monitor and packing from your sales representative.

#### Taking back/Recycling Information for Customers

Philips establishes technically and economically viable objectives to optimize the environmental performance of the organization's product, service and activities.

From the planning, design and production stages, Philips emphasizes the important of making products that can easily be recycled.At Philips, end-of-life management primarily entails participation in national take-back initiatives and recycling programs whenever possible, preferably in cooperation with competitors, which recycle all materials (products and related packaging material) in accordance with all Environmental Laws and taking back program with the contractor company.

Your display is manufactured with high quality materials and components which can be recycled and reused.

To learn more about our recycling program please visit: http://www.philips. com/sites/philipsglobal/about/sustainability/ ourenvironment/productrecyclingservices.page.

# 2. A monitor beállítása

# 2.1 Üzembe helyezés

# 1 A csomag tartalma

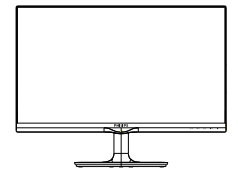

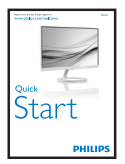

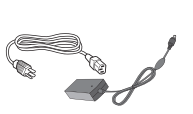

AC/DC adapter

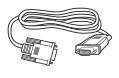

Hangkábel (245C5QHA)

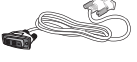

 $*$ VGA  $*$ DVI $*$ DVI $*$ DVI

Philips N $\epsilon=1$ 

en.

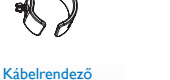

\*HDMI

(245C5QHS,245C5QHA)

# **\***Országtól függ

# **A** Note

Kizárólag a következő AC/DC adaptert használja: **Philips** 

ADPC1936(245C5QHSB/QHSW/QSB/QSW) ADPC1965(245C5QHAB/QHAW)

# Figyelmeztetés:

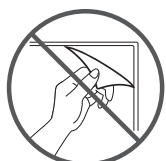

Ne szakítsa le a panelen lévő filmréteget

**2** Csatlakoztatás a PC-hez

245C5QSB, 245C5QSW típusok:

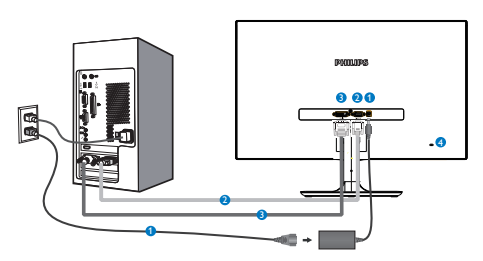

- AC/DC yápfeszültség bemenet
- **2** VGA bemenet
- **DVI-D bemenet**
- **A** Kensington lopásgátló zár

# 245C5QHSB, 245C5QHSW típusok:

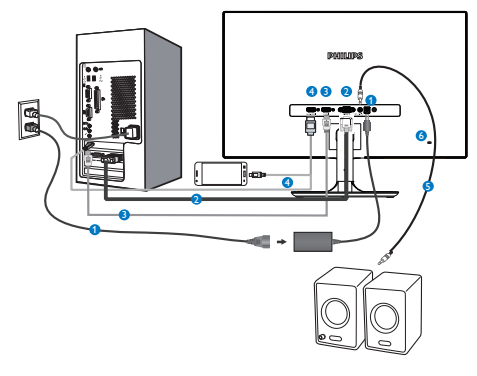

- AC/DC yápfeszültség bemenet
- **2** VGA bemenet
- **B** HDMI bemenet
- **O** HDMI- vagy MHL-bemenet
- **B** HDMI audió kimenet
- **6** Kensington lopásgátló zár

#### 245C5QHAB, 245C5QHAW típusok:

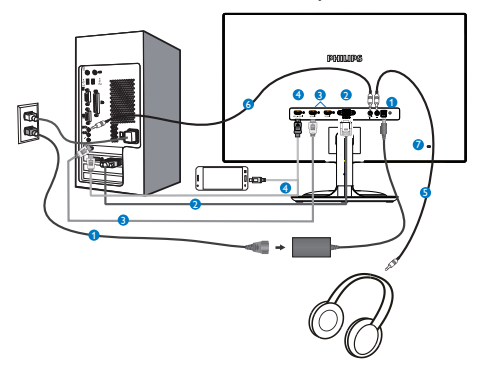

- AC/DC yápfeszültség bemenet
- **2** VGA bemenet
- **B** HDMI bemenet (HDMI1, HDMI2)
- **4** HDMI- vagy MHL-bemenet
- **B** Fülhallgató csatlakozó
- **6** Audió bemenet
- **Z** Kensington lopásgátló zár

# Csatlakoztatás a számítógéphez

- 1. Csatlakoztassa szorosan a hálózati tápkábelt a monitor hátulján lévő aljzathoz.
- 2. Kapcsolják ki a számítógépet, és húzzák ki csatlakozóját az áramforrásból.
- 3. Csatlakoztassa a monitor jelkábelét a számítógép hátulján lévő videócsatlakozóhoz.
- 4. Csatlakoztassa számítógépét és monitorját egy közeli aljzatba.
- 5. Kapcsolja be a számítógépet és a monitort. Ha a monitor képet jelenít meg, a telepítés kész.

# 2.2 A monitor kezelése

**Elölnézeti termékleírás** 

### 245C5QSB, 245C5QSW, 245C5QHSB, 245C5QHSW típusok:

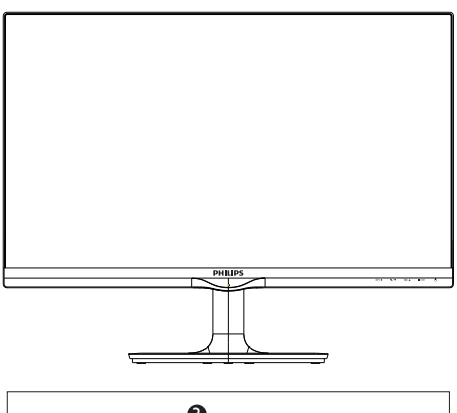

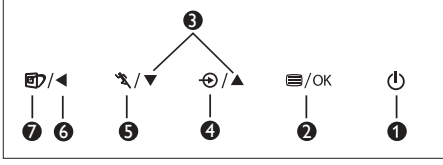

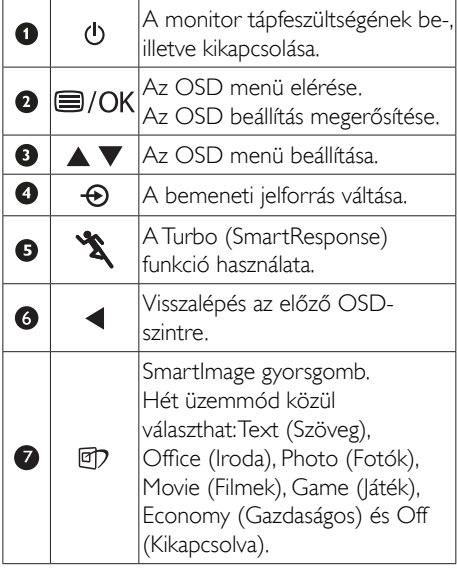

#### 245C5QHAB, 245C5QHAW típusok:

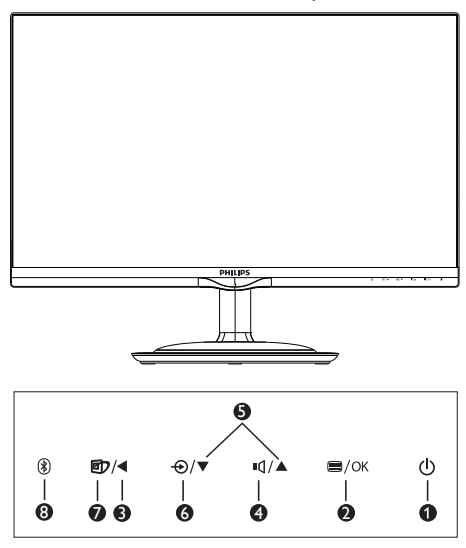

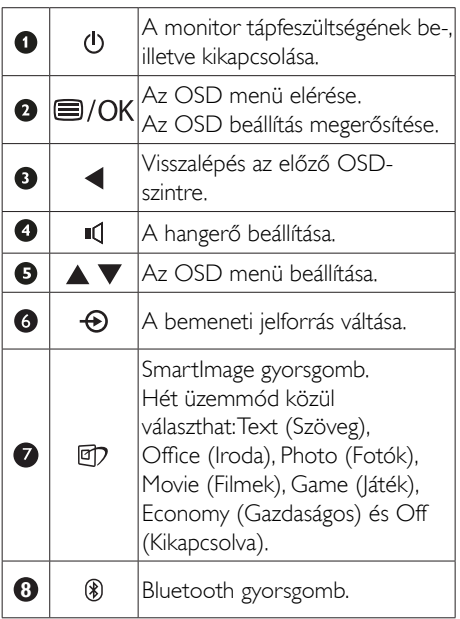

#### **Az OSD menü leírása**

#### Mi az a képernyőn megjelenő menü (On-Screen Display – OSD)?

Valamennyi Philips LCD monitor rendelkezik képernyőn megjelenő (On-Screen Display - OSD) menüvel. Lehetővé teszi a végfelhasználó számára a képernyő teljesítményének beállítását, illetve a monitorok funkcióinak közvetlen kiválasztását a képernyőn megjelenő utasítás-ablakban.Az alábbiakban látható egy felhasználóbarát képernyőn megjelenő kezelőfelület:

# 245C5QSB, 245C5QSW típusok:

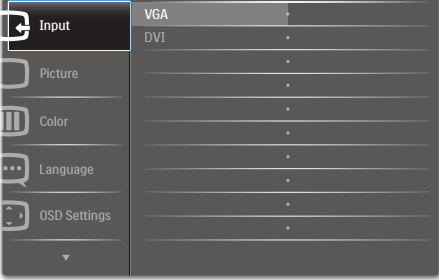

# 245C5QHSB, 245C5QHSW típusok:

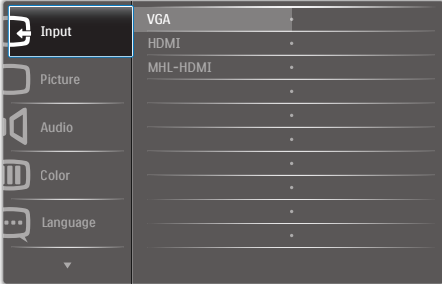

#### 245C5QHAB, 245C5QHAW típusok:

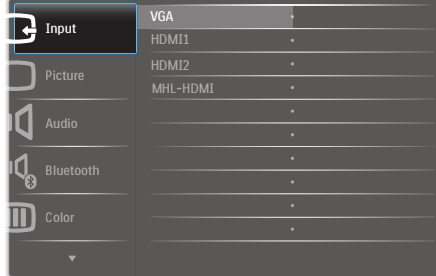

### Alapinformációk és egyszerű útmutatások az irányító billentyűkhöz

A fenti OSD menüben megnyomhatja a ▼ A gombokat a keret előlapján a kurzor mozgatásához, vagy az OK gombot a választás, illetve módosítás megerősítéséhez.

# Az OSD menü

Az alábbiakban található az OSD menü általános szerkezeti felépítése. Ezt használhatja referenciának, amikor később szeretne módosításokat végezni.

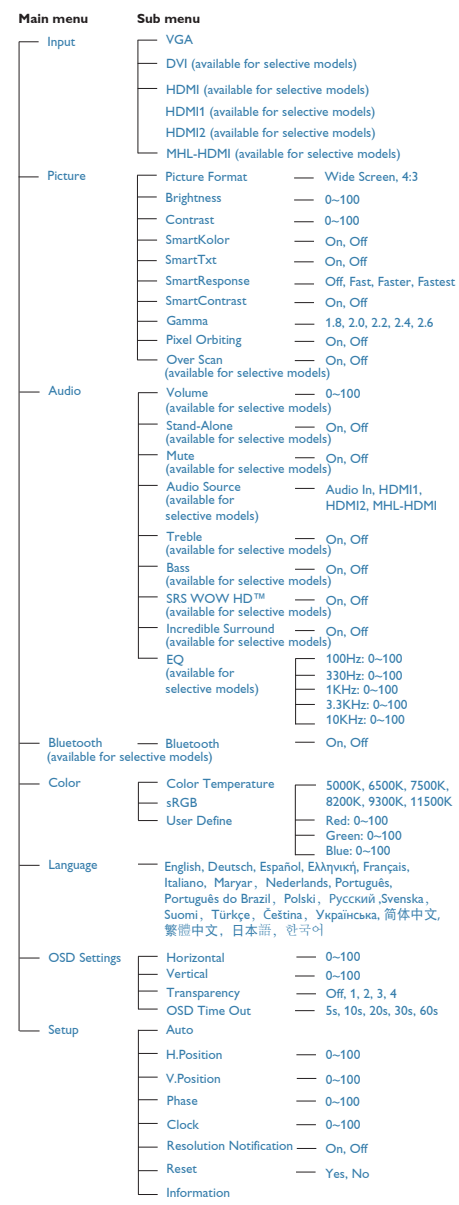

#### **3** Felbontással kapcsolatos nyilatkozat

A monitor optimális teljesítményét saját felbontása, azaz 1920  $\times$  1080 képpont @ 60 Hz képfrissítés mellett nyújtja. Ha a monitort ettől eltérő felbontás mellett kapcsolják be, figyelmeztető üzenet jelenik meg a képernyőn: Use  $1920 \times 1080 \oslash 60$  Hz for best results. (Használja az 1920 × 1080 képpont @ 60 Hzes képfrissítés mellett a legjobb eredmény érdekében.)

A saját felbontásra vonatkozó figyelmeztetés kikapcsolható az OSD (On Screen Display) menü Setup (Beállítás) menütételében.

#### **4** Fizikai funkció

#### Dönthetőség

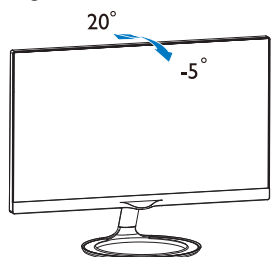

# 2.3 Az MHL (Mobile High-Definition Link=Mobil Nagy Felbontású) bemutatása

# $\blacksquare$  Mi ez?

A Mobil Nagy Felbontású (MHL) egy mobil audió/videó interfész, amelyen a mobiltelefonok és egyéb hordozható eszközök nagyfelbontású megjelenítőkhöz csatlakozhatnak.

Az opcionális MHL-kábel lehetővé teszi MHLképes mobileszközének csatlakoztatását ehhez a nagyméretű Philips MHL-megjelenítőhöz, és nézheti, ahogy HD videói életre kelnek nagyszerű digitális hanggal. Nemcsak mobil játékokat, fotókat, filmeket és egyéb alkalmazásokat tekinthet meg a nagy képernyőn, hanem fel is töltheti mobileszközét, így félúton sem fogy ki az energia.

# 2 Hogyan kell használni az MHL funkciót?

Az MHL funkció használatához MHLhitelesítéssel rendelkező mobileszközre van szükség. Látogassa meg az MHL hivatalos weboldalát az MHL-hitelesítéssel rendelkező mobileszközök listájáért (http://www. mhlconsortium.org).

A funkció használatához opcionális MHLhitelesítéssel rendelkező kábel is szükséges.

#### Hogyan működik? (Hogyan csatlakoztatom?)

Csatlakoztassa az opcionális MHL-kábelt a mobileszköz mini USB-aljzatához, az [MHL-HDMI] jelzéssel rendelkező végét pedig a monitorhoz. Így már készen áll arra, hogy a képeket a nagyképernyős megjelenítőn tekintse meg és működtesse a mobileszköz összes funkcióját, mint pl. internet szörfölés, játék, fotók böngészése stb. Ha a monitor hangszórókkal rendelkezik, a hozzá tartozó hangot is hallani fogja. Ha leválasztják az MHL-kábelt vagy kikapcsolják a mobileszközt, az MHL-funkció automatikusan letiltásra kerül

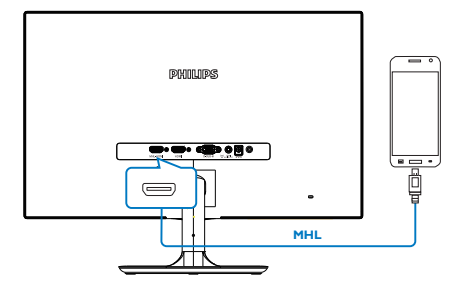

# **S** Megjegyzés

- A monitornak kizárólag az [MHL-HDMI] jelölésű portja támogatja az MHLfunkciót, ha MHL-kábelt használnak.Vegye figyelembe, hogy az MHL-hitelesítéssel rendelkező kábel eltér a szabványos HDMIkábeltől.
- • Az MHL-hitelesítéssel rendelkező mobileszköz külön kapható
- Elképzelhető, hogy manuálisan kell átkapcsolnia a monitort MHL-HDMI üzemmódra a monitor aktiválásához, ha további működő eszközök csatlakoznak a szabad bemenetekhez
- Az ErP készenlétre/kikapcsolt állapotra vonatkozó energiatakarékos jellemzők nem érvényesek az MHL töltésfunkcióra
- Ez a Philips kijelző MHL-tanúsítvánnyal rendelkezik. Ha azonban az MHL-eszközét nem lehet megfelelően csatlakoztatni, vagy az eszköz nem megfelelően működik, tekintse meg az MHL-eszközre vonatkozó GYIK szakaszt, vagy kérjen segítséget közvetlenül a forgalmazótól. Elképzelhető, hogy az eszköz gyártójának szabályzata szerint a gyártó által forgalmazott MHLkábelt vagy -adaptert kell megvásárolnia, ha azt szeretné, hogy az eszköz más gyártmányú MHL-eszközökkel is működjön. Kérjük, ne feledje, hogy ez nem minősül a Philips kijelző hibájának.

# 2.4 Bluetooth-képes hangszórórendszer (245C5QHA)

# $M$  Mi az?

Ez a Philips megjelenítő egyesíti a lenyűgöző vizuális élményt a Bluetooth hangszóró-rendszer praktikumával egyetlen kompakt csomagban. Vezeték nélkül töltheti le zenei adatfolyamot és fogadhat hívásokat Bluetooth-eszközéről (pl. okostelefon, táblagép és notebook) a monitor Bluetooth-képes hangszóró/mikrofon rendszerére a teljesebb élmény érdekében.

# 2 Miért van szükségem rá?

Tapasztalja meg a Bluetooth technológia nyújtotta, vezeték nélküli szabadságot! Gyorsan párosíthatja mobileszközét a monitor Bluetoothhangszórójával és egyszerűen lejátszhatja kedvenc zenéjét, illetve kihangosított hívásokat is bonyolíthat.

#### **B** Hogyan engedélyezem a Bluetoothhangszórókat?

A Bluetooth funkciót vagy az előlapon lévő gyorsgombbal, vagy a képernyőmenü (OSD) segítségével engedélyezheti.

Kövesse ezt a négy egyszerű lépést a Bluetooth funkció engedélyezéséhez az előlapon lévő gyorsgomb segítségével.

1. Nyomja meg a  $\mathcal{B}$  gyorgombot a megjelenítő előlapján.Az alábbi üzenet jelenik meg a képernyőn.

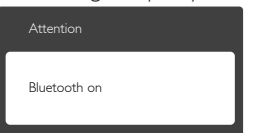

- 2. Kapcsolja be a Bluetooth funkciót a párosítandó eszközökön, pl. okostelefonon, táblagépen vagy egyéb eszközön.
- 3. Amint a "Philips Monitor" látható a telefon/ táblagép kijelzőjén mint elérhető eszköz, válassza a "Philips Monitor" elemet, hogy párosítsa/csatlakoztassa eszközét a Philips monitor Bluetooth-kapcsolata segítségével. Amint eszköze a Philips monitorhoz

csatlakozik, zenei adatfolyamokat tölthet le, vagy hívásokat fogadhat a monitor Bluetooth-képes hangszóró/mikrofon rendszerén.

Az előlapon lévő Bluetooth gyorsgomb használata mellett Bluetooth-képes eszközét a képernyőmenü (OSD) segítségével is a Bluetooth hangszórókhoz csatlakoztathatja:

- 1. Nyomja meg a  $\blacksquare$  gombot az OSD menü megnyitásához.
- 2. Tartsa lenyomva a ▲ ▼ nyílgombokat a következők kiválasztásához: [Bluetooth]>[Bluetooth]>[On], majd nyomja meg az OK gombot megerősítésképpen.

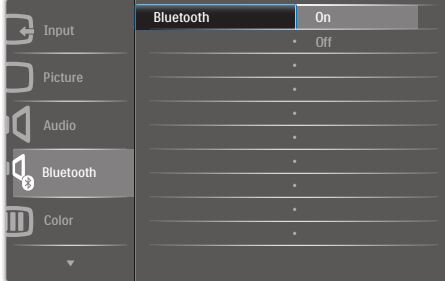

- 3. Kapcsolja be a Bluetooth funkciót a párosítandó eszközökön, pl. okostelefonon, táblagépen vagy egyéb eszközön.
- 4. Amint a "Philips Monitor" látható a telefon/ táblagép kijelzőjén mint elérhető eszköz, válassza a "Philips Monitor" elemet, hogy párosítsa/csatlakoztassa eszközét a Philips monitor Bluetooth-kapcsolata segítségével. Amint eszköze a Philips monitorhoz csatlakozik, zenei adatfolyamokat tölthet le, vagy hívásokat fogadhat a monitor Bluetooth-képes hangszóró/mikrofon rendszerén.

# **S** Megjegyzés

Az esetleges interferencia elkerülése érdekében, amikor a Bluetooth-hangszóró használatban van, a többi vezeték nélküli/WIFI-eszközt a megfelelő távolságban tartsa.

# 3. Képoptimalizálás

# 3.1 SmartImage

# $M$  Mi az?

A SmartImage előre beállított értékekkel optimalizálja a megjelenítést a különféle tartalomnak megfelelően és valós időben, dinamikusan állítja a fényerőt, kontrasztot, színhőmérsékletet és élességet.Akár szöveges alkalmazásokkal dolgozik, akár képeket jelenít meg, vagy videót néz, a Philips SmartImage nagyszerű, optimalizált teljesítményt nyújt.

# 2 Miért van szükségem rá?

Bármilyen monitorral szemben az a kívánalom, hogy kedvenc tartalmát optimálisan jelenítse meg. A Smartlmage szoftver valós időben, dinamikusan állítja a fényerőt, kontrasztot, színt és élességet a lehető legjobb monitornézési élmény érdekében.

# 3 Hogyan működik?

A SmartImage egy élenjáró Philips technológia, amely elemzi a képernyőn megjelenített tartalmat. A Smartlmage az Ön által kiválasztott üzemmód alapján, dinamikusan javítja a képek kontrasztját, színtelítettségét és élességét a lehető legjobb megjelenítés érdekében – mindezt valós időben, egyetlen gombnyomásra.

#### 4 Hogyan engedélyezem a SmartImage programot?

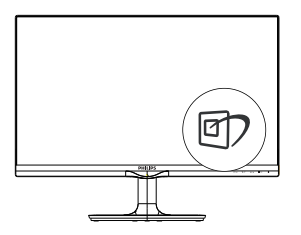

- 1. Nyomja meg a  $\mathbb{D}$  gombot a SmartImage képernyőmenü indításához.
- 2. Tartsa lenyomva a  $\nabla$  **A** gombot a Text

(Szöveg), Office (Iroda), Photo (Fotók), Movie (Filmek), Game (Játék), Economy (Gazdaságos) és Off (Kikapcsolva) közötti váltáshoz.

3. A Smartlmage képernyőkijelzés 5 másodpercig a képernyőn marad, illetve az "OK" gomb megnyomásával is megerősítheti a kiválasztást.

Hét üzemmód közül választhat:Text (Szöveg), Office (Iroda), Photo (Fotók), Movie (Filmek), Game (Játék), Economy (Gazdaságos) és Off (Kikapcsolva).

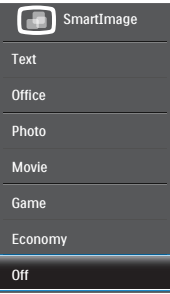

- Text (Szöveg): lavítja a szöveges alkalmazások, mint pl. PDF e-könyvek, olvashatóságát. Egy különleges algoritmus alkalmazásával, amely növeli a szöveges tartalom kontrasztját és körvonalainak élességét, a megjelenítő optimálisan jeleníti meg a szöveget a megerőltetés nélküli olvasáshoz a fényerő, kontraszt és színhőmérséklet beállítása révén.
- Office (Iroda): javítja a szöveges kijelzést és visszafogja a fényerőt a jobb olvashatóság és a szem-megerőltetés csökkentése érdekében. Ez az üzemmód jelentős mér tékben javítja az olvashatóságot és termelékenységet, amikor számolótáblákkal, PDF fájlokkal, beolvasott cikkekkel vagy egyéb általános irodai alkalmazásokkal dolgozik.
- Photo (Fotók): Ez a profil egyesíti a színtelítettség-, dinamikus kontraszt- és élességjavítást, így a fotók és egyéb képek kiemelkedő tisztasággal és ragyogó színekben jelennek meg – mindezt képzaj és fakult színek nélkül.

- Movie (Filmek): A felerősített fényerősség, nagyobb színtelítettség, dinamikus kontraszt és a borotvaéles kép a videók sötétebb területein minden részletet megjelenít anélkül, hogy a fényesebb területeken elmosná a színeket, így dinamikus természetes ér tékeket alkalmaz a lehető legjobb videomegjelenítés érdekében.
- Game (Játék): Válassza ezt az üzemmódot, hogy felgyorsítsa a válaszidőt, csökkentse a képernyőn gyorsan mozgó tárgyak elmosódott körvonalát, feljavítsa a kontrasztarányt a fényesebb és sötétebb területeken. Ez az üzemmód nyújtja a legjobb teljesítményt a játékok megszállottjainak.
- Economy (Gazdaságos): Ebben az üzemmódban megtör ténik a fényerő és a kontraszt beállítása a háttérvilágítás finomhangolása mellett, a mindennapi irodai alkalmazások ideális megjelenítése és a kisebb energiafogyasztás érdekében.
- Off (Kikapcsolva): Nincs SmartImage általi optimalizálás.

# 3.2 SmartKolor

#### $\blacksquare$  Mi az?

SmartKolor egy különleges színjavító technológia, amely képes javítani a látható színtar tományt az élénkebb, gazdagabb kép érdekében.

#### 2 Miért van szükségem rá?

A kiváló fotók vagy videók megtekintéséhez dús, ragyogó megjelenítés szükséges.

#### **3** Hogyan működik?

SmartKolor dinamikusan növeli a színtelítettséget és bővíti a látható színtar tományt a színek minőségének és a megjelenítési teljesítmény fokozása révén. A SmartKolor automatikusan kikapcsolódik pl. Szöveg vagy Irodai módban, ahol nem szükséges.

# 3.3 SmartContrast

#### $\blacksquare$  Mi az?

Egyedülálló technológia, amely dinamikusan elemzi a megjelenített tar talmat, és automatikusan optimalizálja a monitor kontrasztarányát a képek maximális tisztasága és élvezete érdekében úgy, hogy fokozza a háttérvilágítást a tisztább, élesebb és fényesebb kép érdekében, illetve lejjebb veszi a háttérvilágítást a sötétebb hátterű képek tiszta megjelentése érdekében.

#### 2 Miért van szükségem rá?

Minden tartalomtípushoz a lehető legtisztább és szemnek kényelmes kép. A Smart Contrast dinamikusan szabályozza a kontrasztot és beállítja a háttérvilágítást a játékok és videoképek tiszta, éles és fényes, illetve az irodai munka szövegének tiszta, olvasható megjelenítése érdekében.A monitor energiafogyasztásának csökkentése költségmegtakaritást és a monitor megnövelt élettar tamát eredményezi.

#### **3** Hogyan működik?

Ha aktiválja a SmartContrast programot, valós időben elemzi a megjelenített tartalmat, és beállítja a színeket, illetve szabályozza a háttérvilágítás erejét. Ez a funkció dinamikusan javítja a kontrasztot, hogy videók nézegetése, illetve játék közben még jobban szórakozzon.

# 3.4 A Philips SmartControl Premium

A Philips új SmartControl Premium szoftvere segítségével monitorját könnyedén vezérelheti egy könnyen használható, képernyőn megjelenő grafikus kezelőfelület által.A bonyolult beállítási folyamat már a múlté, mivel ez a felhasználóbarát szoftver végigvezeti Önt, amikor a felbontás finombeállítását, színkalibrálást, fázis/órajel beállításokat, RGB fehérpont beállítást stb. végez.

A gyors feldolgozás és válasz érdekében a legkorszerűbb technológiával felszerelt, a Windows 7-tel is kompatibilis, szembeszökő animált ikon-alapú szoftver készen áll arra,

hogy a Philips monitorokkal még jobb élményt nyújtson!

#### **1** Üzembe helyezés

- Kövesse az utasításokat az üzembe helyezés elvégzéséhez.
- A telepítés befejezése után már elindíthatja a szoftvert.
- Ha később kívánja elindítani, kattintson az asztalon vagy az eszközsoron lévő parancsikonra.

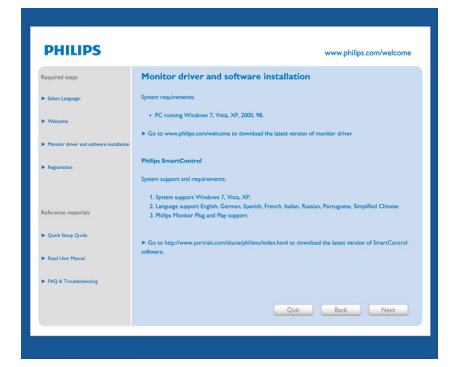

#### Első indítás – varázsló

- A SmartControl Premium telepítését követő első alkalommal automatikusan elindítja az első indítási varázslót.
- A varázsló végigvezeti a monitor beállításának lépésein.
- A Plug-in (Bővítmények) menüben később is elindíthatja a varázslót.
- További lehetőségek beállítására is van mód a varázsló nélkül, ha a Standard (Normál) panelba lép.

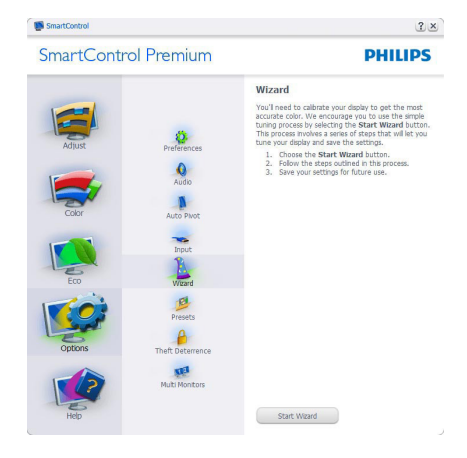

# 2 Indítás Standard (Normál) panellel

### Adjust (Beállítás) menü

- • Az Adjust (Beállítás) menü lehetővé teszi a Brightness (Fényerő), Contrast (Kontraszt), Focus (Fókusz), Position (Helyzet) és Resolution (Felbontás) elemek beállítását.
- Az utasítások követésével elvégezheti a beállítást.
- A Cancel (Mégsem) lehetőséggel a felhasználó visszavonhatja az üzembe helyezés műveleteit.

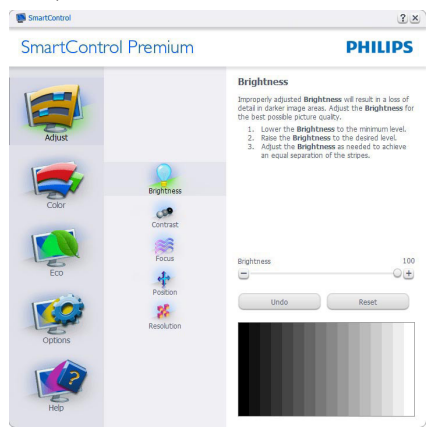

| <b>SmartControl Premium</b>                                                            | <b>PHILIPS</b>                                                                                                    |
|----------------------------------------------------------------------------------------|----------------------------------------------------------------------------------------------------|
| Adjust<br>Brightness<br>Contrast<br>Focus<br>Position<br>Resolution<br>Options<br>Help | Contrast<br>Adjust the Contrast (use the sider) to keep detais in<br>lighter image areas.<br>1. Raise the Contrast until the numbers 1 and 2.<br>are no longer visible.<br>2. Slowly lower the Contrast to make the<br>numbers 2 and 3 reappear. The number 1<br>should remain barely visible.<br>Contrast<br>50<br><b>Undo</b><br>Reset |

SmartControl Premium

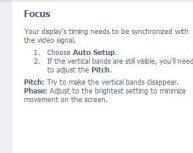

**PHILIPS** 

 $2x$ 

**PHILIPS** 

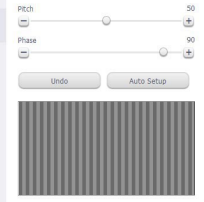

**SmartControl** 

SmartControl Premium

 $\ddot{\phi}$ 

 $\mathbf{z}$ 

 $\frac{1}{2}$ ×  $\frac{1}{2}$ 

 $\mathbf{z}$ 

# Position Use the **Position** buttons to center the image on<br>your display. Using this tool, you can position the image<br>up, down, left, or right. 1. Ilsa tha Iln/Down huttons to center the image vertically.<br>Use the Left/Right buttons to center the image

**Undo** 

 $\blacksquare$ 

Reset

 $\bullet$ 

 $\bullet$ 

 $\overline{\mathbf{c}}$ 

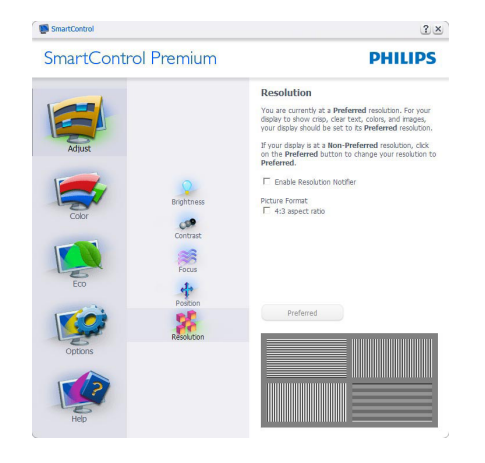

# Color (Szín) menü

- • A Color (Szín) menü lehetővé teszi az RGB, Black Level (Feketeszint),White Point (Fehérpont), Color Calibration (Színkalibráció) és SmartImage elemek beállítását (Lásd a Smartlmage szakaszt).
- • Az utasítások követésével elvégezheti a beállítást.
- • Tekintse meg az alábbi táblázatot az Ön adatbevitelének megfelelő almenü elemeit illetően.

Példa Color Calibration (Színkalibráció).

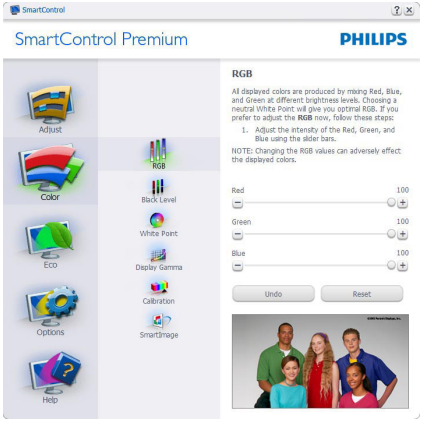

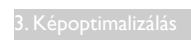

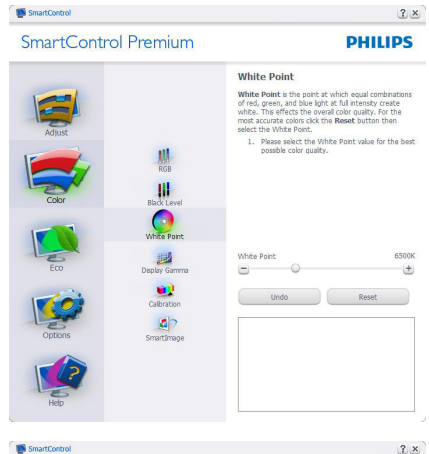

SmartControl Premium

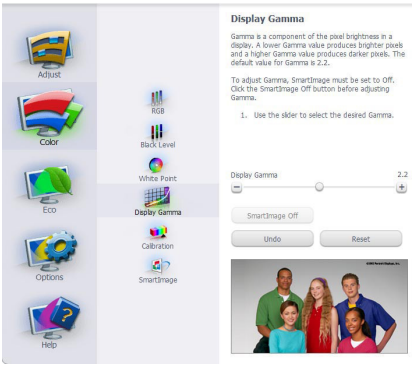

**PHILIPS** 

 $2x$ 

**SmartControl** 

#### SmartControl Premium

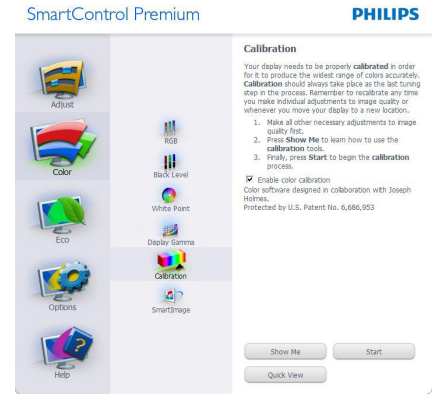

- 1. A "Show Me" (Mutasd meg)elindítia a színkalibráció oktatóprogramját.
- 2. Start (Indítás) elindítja a 6 lépésből álló színkalibrációs szekvenciát.
- 3. A Quick View (Gyorsnézet) betölti ez "előtte/utána" képeket.
- 4. A Mégsem gombra kattintva térhet vissza a Szín induló képernyőjére.
- 5. Enable color calibration (Színkalibráció engedélyezése) - alapér telmezésképpen be van kapcsolva. Ha nincs bejelölve, nem teszi lehetővé a színkalibrációt és kiszürkíti a start és Quick View (Gyorsnézet) gombokat.
- 6. Szabadalmi információkat kell tar talmaznia a kalibrációs képerynőnek.

#### Első színkalibrációs képernyő

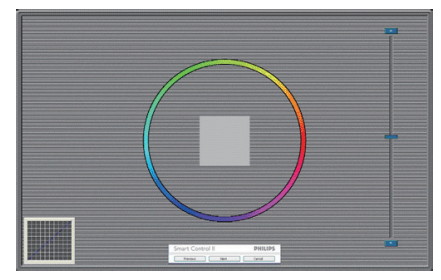

- A Previous(Előző) gomb le van tiltva, amíg a második szín képernyőre nem lépett.
- A Next(Tovább) gombbal a következő képernyőre léphet (6 db beállító képernyő).
- • Végül nyissa meg a File > Presets (Fájl > Előre) beállított ér tékek ablaktáblát.
- A Cancel(Mégsem) bezárja a felhasználói felületet és visszatér a plug in (bővítmények) oldalra.

#### SmartImage

Lehetővé teszi, hogy a felhasználó módosítsa a beállításokat, hogy a tar talom szerint a legjobb megjelenítési beállításokat érje el.

Az Szórakozás beállítása esetén a SmartContrast és a SmartResponse funkciók engedélyezettek.

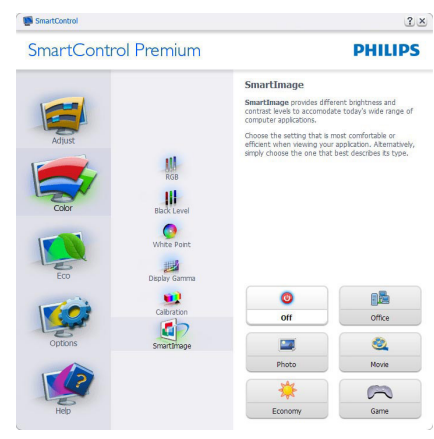

#### ECO menü

 $\sim$ 

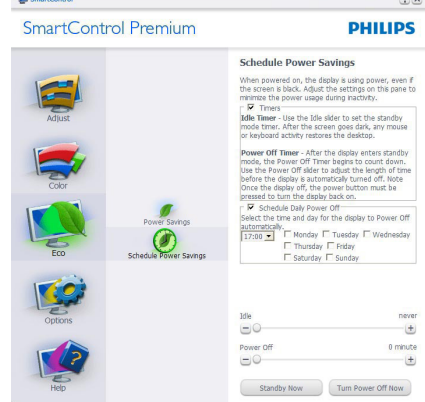

# Options (Opciók) menü

ATheft Deterence (Lopásgátlás) panel csak akkor lesz aktív, ha a legördülő Plug Ins (Bővítmények) menüben kiválasztja aTheft Deterrence (Lopásgátlás) üzemmód elemet.

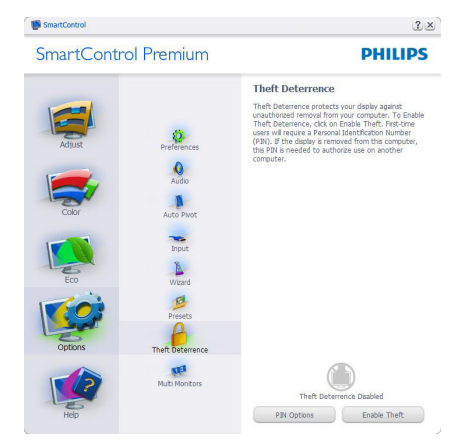

ATheft Deterrence (Lopásgátlás) aktiválásához kattintson az EnableTheft Deterrence Mode (Lopásgátlás üzemmód engedélyezése) gombra, amire előbukkan a következő képernyő:

- A felhasználó kizárólag 4-9 számjegyet tar talmazó PIN-t adhat meg.
- A PIN megadása után az Accept (Elfogad) gombra kattintással a felhasználó a következő oldalon lévő előugró párbeszédpanelra jut.
- A perc érték minimális beállítása 5 perc. A csúszka alapér telmezésképpen 5-re van állítva.
- A monitort nem kell más gazdához hozzárendelni ahhoz, hogy a Theft Deterrence (Lopásgátlás) üzemmódba lehessen lépni.

A PIN létrehozása után aTheft Deterrence (Lopásgátlás) panelen megjelenik aTheft Deterrence (Lopásgátlás) engedélyezve üzenet és látható lesz a PIN Options (PIN lehetőségek) gomb:

- • ATheft Deterrence (Lopásgátlás) engedélyezve üzenet látható.
- Theft Deterrence (Lopásgátlás) üzemmód letiltása a paneles képernyőt a következő oldalon nyitja meg.
- A PIN Options (PIN lehetőségek) gomb csak akkor érhető el, miután a felhasználó létrehozta a PIN-t. A gomb biztonságos PIN weboldalt nyit meg.

Options (Opciók) > Preferences (Preferenciák)

- Csak akkor aktív, ha kiválasztja a Preferences (Preferenciák) elemet az Options (Opciók) legördülő menüben.A DDC/CI funkcióval felszerelt, de nem támogatott megjelenítőn kizárólag a Help (Súgó) és Options (Opciók) fülek elérhetők.

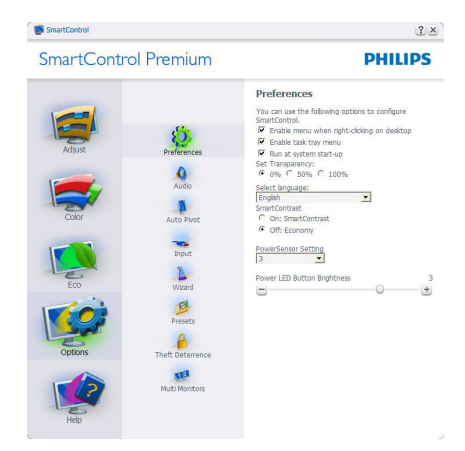

- Megjeleníti a jelenlegi preferenciabeállításokat.
- A négyzet bejelölésével engedélyezni lehet a funkciót.A jelölőnégyzet kétállású.
- Az Enable Context Menu (Helyi menü engedélyezése) elem az asztalon alapér telmezésképpen (Be) ér tékre van állítva.Az Enable Context menu (Helyi menü engedélyezése) láthatóak a SmartControl Premium választható lehetőségei, úgymint a Select Preset (Előre beállított ér ték választása) és Tune Display (Megjelenítő hangolása) az asztal jobb kattintásra megjelenő, helyi menüjében. A Disabled (Letiltva) választásával eltávolíthatia a SmartControl Premium elemet a jobb kattintásra megjelenő, helyi menüből.
- Az Enable Task Tray menu (Tálcamenü engedélyezve) ikon alapér telmezésképpen (Be) értékre van állítva. Az Enable context menu (Helyi menü engedélyezése) megjeleníti a SmartControl Premium tálcamenüjét.A tálcaikonra végzett jobb kattintás megjeleníti a Help (Súgó),

Technical Support (Műszaki támogatás) menülehetőségeit. Check for Update (Frissítés keresése),About (Névjegy) és Exit (Kilépés).Amikor az Enable task tray menu (Tálcamenü engedélyezve) letiltva, a tálcaikonon csak az EXIT (Kilépés) elem látható.

- A Run at Startup (Futtatás indításkor) alapértelmezésképpen be van jelölve (Be). Letiltása esetén a SmartControl Premium nem indul rendszerindításkor és nem lesz a tálcán. A Smart Control Premium indítása csak az asztalon levő parancsikonról vagy a programfájlból lehetséges. Ha ez a négyzet nincs bejelölve (Letiltva), nem töltődik be egyik, indításkor futtatásra beállított ér ték sem.
- Átlátszóság mód engedélyezése (csak Windows 7,Vista és XP).Az alapér telmezett ér ték 0% áttetsző.

Options (Opciók) > Input (Bemenet) - Csak akkor aktív, ha kiválasztja az Input (Bemenet) elemet az Options (Opciók) legördülő menüben.A DDC/CI funkcióval felszerelt, de nem támogatott megjelenítőn kizárólag a Help (Súgó) és Options (Opciók) fülek elérhetők.Az összes többi SmartControl Premium fül nem elérhető.

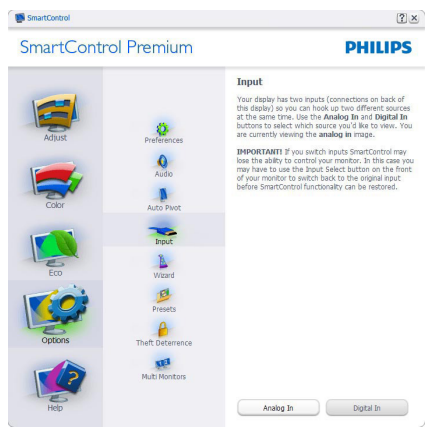

Megjeleníti a Source (Forrás) utasítás panelt és a jelenlegi forrásbeállítást.

Az egy bemenettel rendelkező megjelenítőkön ez a panel nem látható.

Options (Opciók) > Audio (Audió) - Csak akkor aktív, ha kiválasztia az Audio (Audió) elemet az Options (Opciók) legördülő menüben.

A DDC/CI funkcióval felszerelt, de nem támogatott megjelenítőn kizárólag a Help (Súgó) és Options (Opciók) fülek elérhetők.

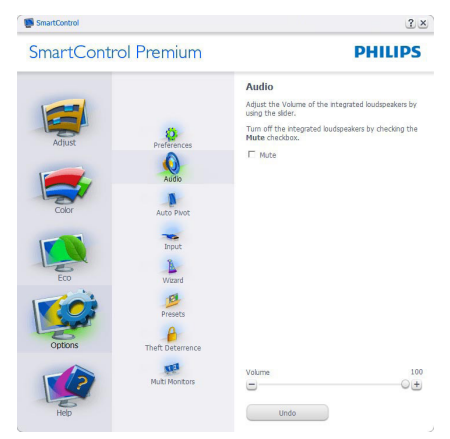

#### Options (Opciók) > Auto Pivot (Auto elforgatás)

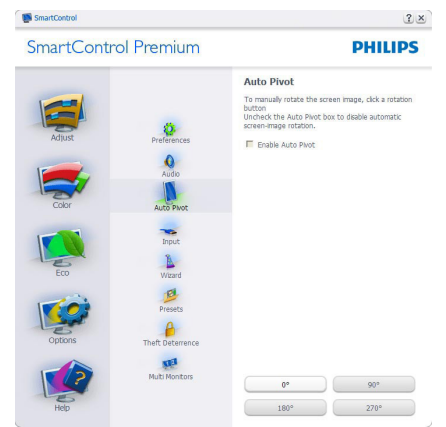

# Help (Súgó) menü

# Help (Súgó) > User Manual (Felhasználói

kézkönyv) - Csak akkor aktív, ha kiválasztja a User Manual (Felhasználói kézikönyv) elemet a Help (Súgó) legördülő menüben.A DDC/

CI funkcióval felszerelt, de nem támogatott megjelenítőn kizárólag a Help (Súgó) és Options (Opciók) fülek elérhetők.

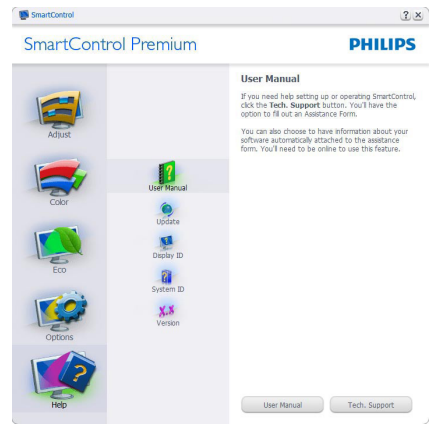

Help (Súgó) >Version (Verzió) - Csak akkor aktív, ha kiválasztja aVersion (Verzió) elemet a Help (Súgó) legördülő menüben.A DDC/ CI funkcióval felszerelt, de nem támogatott megjelenítőn kizárólag a Help (Súgó) és Options (Opciók) fülek elérhetők.

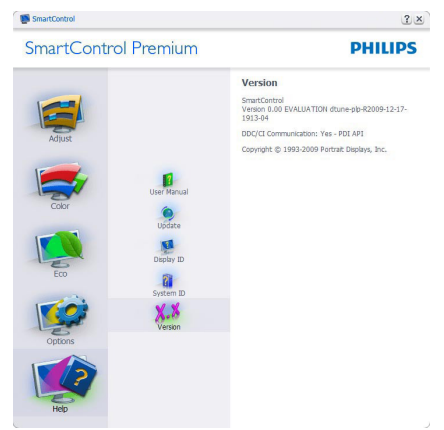

#### Context Sensitive menu (Helyi menü engedélyezése)

A Context Sensitive menu (Helyi menü engedélyezése) alapér telmezett beállítása Engedélyezett. Ha bejelölik az Enable Context Menu (Helyi menü engedélyezése) elemet az

Options (Opciók) > Preferences (Preferenciák) panelben, a menü látható lesz.

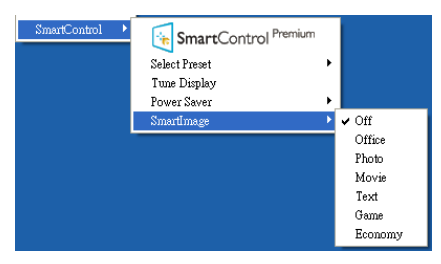

A Context Menu (Helyi menü) négy lehetőséget tar talmaz:

- SmartControl Premium Ha kiválasztják, látható az About (Névjegy) képernyő.
- Select Preset (Előre beállított érték választása) - Hierarchikus menüben mutatja a mentett beállításokat, amelyek azonnal használhatók. Pipa jel mutatja a jelenleg kiválasztott értéket. A legördülő menüből a Factory Preset (Gyári beállítás) is előhívható.
- Tune Display (Megjelenítő hangolása) – Megnyitja a Smar tControl Premium vezérlőpultot.
- SmartImage Az aktuális beállítások ellenőrzése: Off (Ki), Office (Iroda), Photo (Fotó), Movie (Film),Text (Szöveg), Game (Játék), Economy (Gazdaságos).

#### Tálcamenü engedélyezve

A tálcamenü megjeleníthető, ha a jobb egérgombbal a tálcán levő SmartControl Premium ikonra kattint. Bal kattintással elindíthatja az alkalmazást.

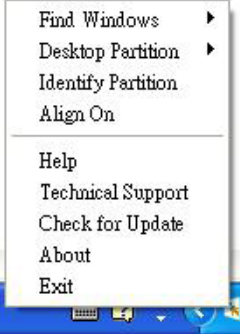

A tálca öt elemet tartalmaz:

- Help (Súgó) A User Manual (Felhasználói útmutató) fájl elérése: Megnyitja a User Manual (Felhasználói útmutató) fájlt az alapértelmezett böngésző ablakában.
- Technical Support (Műszaki támogatás) megjeleníti a műszaki támogatási oldalt.
- Check for Update (Frissítés keresése) a felhasználót a PDI induló oldalra juttatja és ellenőrzi, hogy elérhető-e a felhasználó verziójánál újabb változat.
- About (Névjegy) Részletes hivatkozási információt jelenít meg a termékről, mint például termékverzió, kiadás verziója és terméknév.
- Exit (Kilépés) A SmartControl Premium bezárása

A SmartControl Premium újbóli futtatásához jelölje ki a SmartControl Premium elemet a Program menüben, duplán kattintson a PC ikonra az asztalon, vagy indítsa újra a rendszert.

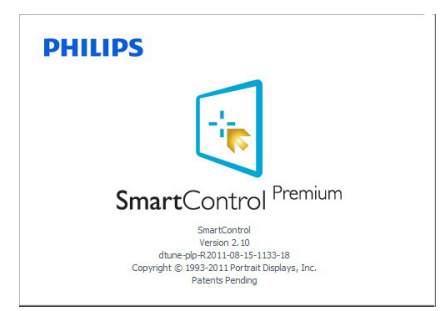

# Tálcamenü letiltva

Amikor a tálcamenü a preferenciák mappában le van tiltva, csak az EXIT (Kilépés) elem elérhető. Ahhoz, hogy teljesen eltávolítsa a SmartControl Premium elemet a tálcáról, tiltsa le a Run at Startup (Futtatás indításkor) elemet az Options (Opciók) > Preferences (Preferenciák) menüben.

# **S** Megjegyzés

A fejezet ábrái kizárólag hivatkozási célt szolgálnak. A Smart Control szoftver verziója előzetes ér tesítés nélkül megváltozhat. Rendszeresen ellenőrizze a hivatalos Portrait weboldalt www.portrait.com/dtune/phl/enu/ index, ahonnan letöltheti SmartControl szoftver legfrissebb verzióját.

# 4. Műszaki adatok

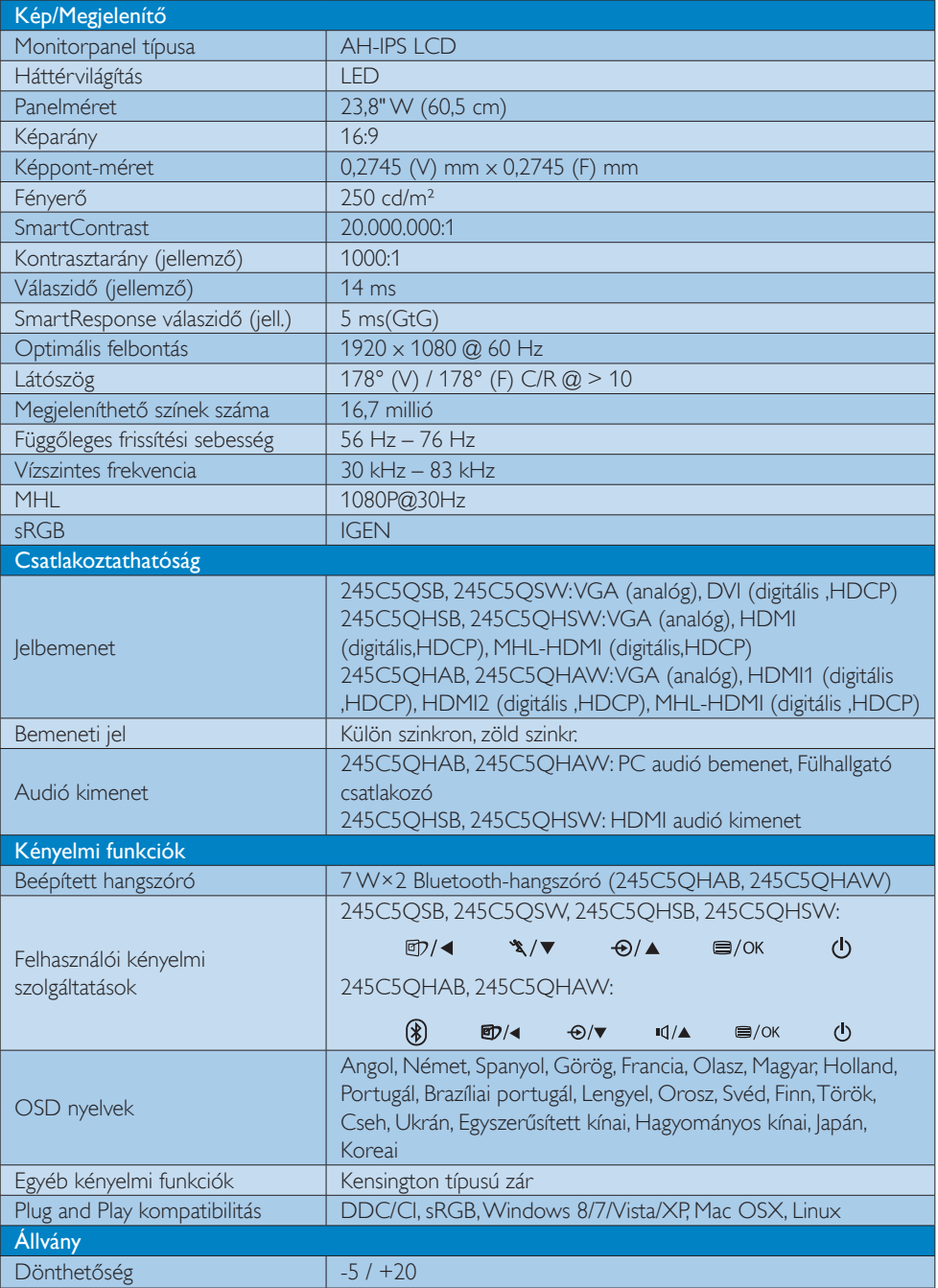

#### 245C5QSB, 245C5QSW:

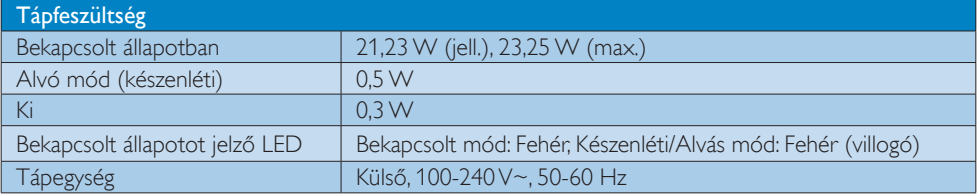

# 245C5QHSB, 245C5QHSW:

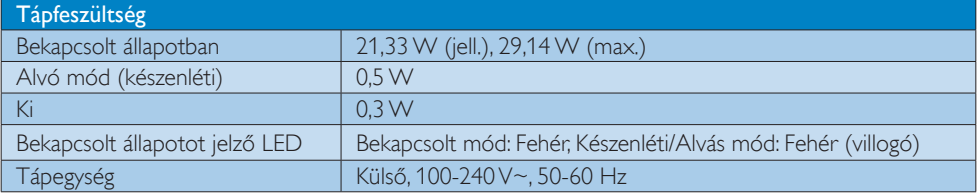

### 245C5QHAB, 245C5QHAW:

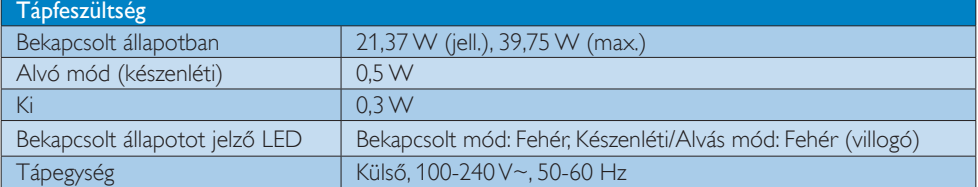

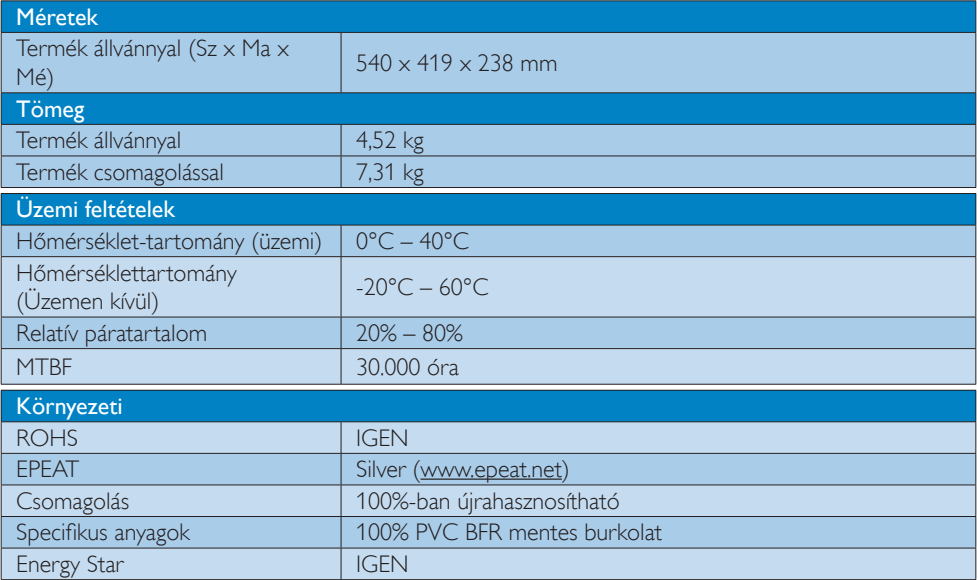

#### 4. Műszaki adatok

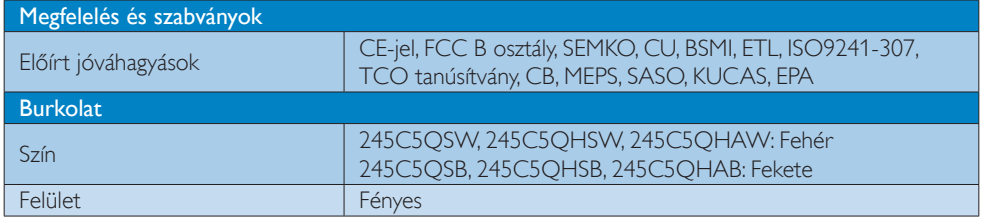

# **S** Megjegyzés

- 1. Az EPEAT Gold és Silver csak azon országokban érvényes, ahol a Philips regisztrálja a terméket. Látogassa meg a www.epeat.net oldalt az Ön országára vonatkozó regisztrációs állapotot illetően.
- 2. Ez az adat előzetes értesítés nélkül megváltozhat. A prospektus legújabb verziójának letöltéséért látogassa meg a www.philips.com/support oldalt.
- 3. Az intelligens válaszidő az optimális ér ték a GtG vagy GtG (BW) tesztekből.

# 4.1 Felbontás és előre beállított üzemmódok

#### **Maximális felbontás**

1920 x 1080 @ 60 Hz (analóg bemenet) 1920 x 1080 @ 60 Hz (digitális bemenet)

#### <sup>2</sup> Ajánlott felbontás

 $1920 \times 1080$  @ 60 Hz (digitális bemenet)

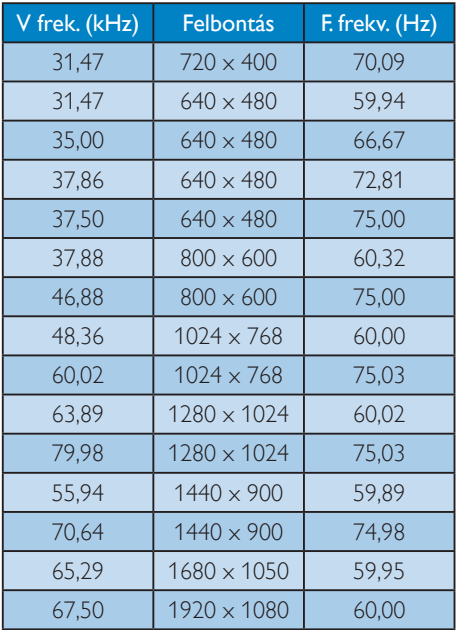

# Megjegyzés

Vegye figyelembe, hogy a monitor optimális teljesítményét saját felbontása, azaz 1920 x 1080 képpont @ 60 Hz képfrissítés mellett nyújtja. A lehető legjobb képminőség érdekében ezt a felbontást használja.

# 5. Energiagazdálkodás

Amennyiben rendelkezikVESA DPM kompatibilis grafikuskár tyával, illetve a PC-re telepített szoftverrel, a monitor automatikusan képes csökkenteni áramfelvételét, amikor nem használják. Ha adatbevitelt észlel billentyűzetről, egérről vagy más adatbeviteli eszközről, a monitor automatikusan "felébred". Az alábbi táblázat mutatja ennek az automatikus energiatakarékossági szolgáltatásnak az áramfelvételi és jeltovábbítási jellemzőit:

# 245C5QSB, 245C5QSW:

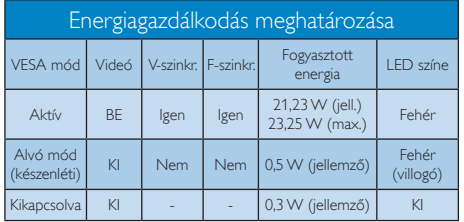

# 245C5QHSB, 245C5QHSW:

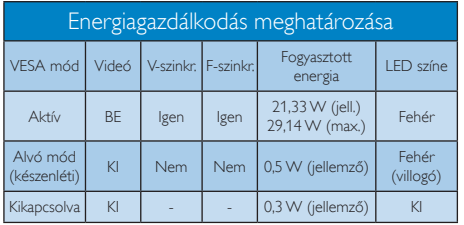

# 245C5QHAB, 245C5QHAW:

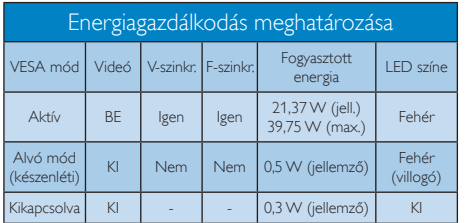

A monitor energiafogyasztásának megmérésére az alábbi konfigurációt használtuk.

- Saját felbontás:  $1920 \times 1080$
- • Kontraszt: 50%
- Fényerő: 250 nit
- Színhőmérséklet: 6500 k, teljes fehér mintázattal

# **S** Megjegyzés

Ez az adat előzetes értesítés nélkül megváltozhat.

# 6. Szabályozási információk

# Congratulations!

This product is designed for both you and the planet!

TCO Development works for ात sustainable IT - manufacture, use and recycling of IT products reflecting environmental, social and economic responsibility.

TCO Certified is a third party verified program, where every product model is tested by an accredited impartial test laboratory.TCO Certified represents one of the toughest certifications for ICT products worldwide.

### Some of the Usability features of TCO Certified Displays:

- Visual Ergonomics for image quality is tested to ensure top performance and reduce sight and strain problems. Important parameters are Resolution, Luminance, Contrast, Reflection and Colour characteristics
- Products are tested according to rigorous safety standards at impartial laboratories
- Electric and magnetic fields emissions as low as normal household background levels
- Workload ergonomics to ensure a good physical environment

#### Some of the Environmental features of TCO Certified Displays:

- Production facilities have an Environmental Management System (EMAS or ISO 14001)
- Low energy consumption to minimize climate impact
- Restrictions on Chlorinated and Brominated flame retardants, plasticizers, plastics and heavy metals such as cadmium, mercury and lead (RoHS compliance)
- Both product and product packaging is prepared for recycling
- The brand owner offers take-back options

# Corporate Social Responsibility

The brand owner demonstrates the product is manufactured under working practices that promote good labour relations and working conditions.

The Criteria Document can be downloaded from our web site.The criteria included in this label have been developed byTCO Development in co-operation with scientists, experts, users as well as manufacturers all over the world. Since the end of the 1980s TCO has been involved in influencing the development of IT equipment in a more user and environmentally friendly direction. Our ICT product labeling system began in 1992 and is now requested by users and ICT-manufacturers all over the world.

For displays with glossy bezels, the user should consider the placement of the display as the bezel may cause disturbing reflections from surrounding light and bright surfaces.

For more information, please visit: www.tcodevelopment.com

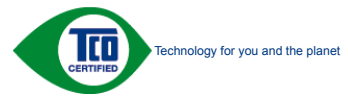

(Only for selective models)

#### Lead-free Product

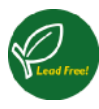

Lead free display promotes environmentally sound recovery and disposal of waste from electrical and electronic equipment.Toxic

substances like Lead has been eliminated and compliance with European community's stringent RoHs directive mandating restrictions on hazardous substances in electrical and electronic equipment have been adhered to in order to make Philips monitors safe to use throughout its life cycle.

# EPEAT

(www.epeat.net)

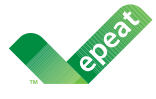

The EPEAT (Electronic Product Environmental Assessment Tool) program evaluates computer

desktops, laptops, and monitors based on 51 environmental criteria developed through an extensive stakeholder consensus process supported by US EPA.

EPEAT system helps purchasers in the public and private sectors evaluate, compare and select desktop computers, notebooks and monitors based on their environmental attributes. EPEAT also provides a clear and consistent set of performance criteria for the design of products, and provides an opportunity for manufacturers to secure market recognition for efforts to reduce the environmental impact of its products.

# Benefits of EPEAT

Reduce use of primary materials Reduce use of toxic materials

Avoid the disposal of hazardous waste EPEAT'S requirement that all registered products meet ENERGY STAR's energy efficiency specifications, means that these products will consume less energy throughout their life.

### CE Declaration of Conformity

# C E

This product is in conformity with the following standards

- • EN60950-1:2006+A11:2009+A1: 2010+A12:2011 (Safety requirement of Information Technology Equipment).
- EN55022:2010(Radio Disturbance requirement of Information Technology Equipment).
- EN55024:2010 (Immunity requirement of Information Technology Equipment).
- • EN61000-3-2:2006+A1:2009+A2:2009 (Limits for Harmonic Current Emission).
- EN61000-3-3:2008 (Limitation of Voltage Fluctuation and Flicker) following provisions of directives applicable.
- 2006/95/EC (Low Voltage Directive).
- 2004/108/EC (EMC Directive).
- 2009/125/EC (ErP Directive, EC No. 1275/2008 Implementing Directive for Standby and Off mode power consumption)

And is produced by a manufacturing organization on ISO9000 level.

- ISO9241-307:2008 (Ergonomic requirement,Analysis and compliance test methods for electronic visual displays).
- • GS EK1-2000:2011 (GS mark requirement).
- prEN50279:1998 (Low Frequency Electric and Magnetic fields for Visual Display).
- • MPR-II (MPR:1990:8/1990:10 Low Frequency Electric and Magnetic fields).
- TCO CERTIFIED (Requirement for Environment Labeling of Ergonomics, Energy, Ecology and Emission,TCO: Swedish Confederation of Professional Employees) for  $TCO$  versions.

### Europe – EU Declaration of Conformity

This device complies with the essential requirements of the R&TTE Directive 1999/5/ EC.The following test methods have been applied in order to prove presumption of conformity with the essential requirements of the R&TTE Directive 1999/5/EC:

- EN60950-1 Safety of Information Technology **Equipment**
- EN 62311 Assessment of electronic and electrical equipment related to human exposure restrictions for electromagnetic fields (0 Hz-300 GHz)
- EN 300 328 (For 802.11b/g/n) Electromagnetic compatibility and Radio spectrum Matters (ERM): Wideband Transmission systems; Data transmission equipment operating in the 2,4 GHz ISM band and using spread spectrum modulation techniques; Harmonized EN covering essential requirements under ar ticle 3.2 of the R&TTE Directive
- EN 301 893 (For 802.11a) Broadband Radio Access Networks (BRAN); 5 GHz high performance RLAN; Harmonized EN covering essential requirements of article 3.2 of the R&TTE Directive
- • EN 301 489-17 Electromagnetic compatibility and Radio spectrum Matters (ERM); ElectroMagnetic Compatibility (EMC) standard for radio equipment and services; Part 17: Specific conditions for 2,4 GHz wideband transmission systems and 5 GHz high performance RLAN equipment
	- EN 301 489-1 Electromagnetic compatibility and Radio Spectrum Matters (ERM); ElectroMagnetic Compatibility (EMC) standard for radio equipment and services; Part 1: Common technical requirements

# Energy Star Declaration

(www.energystar.gov)

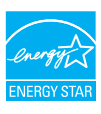

As an ENERGY STAR<sup>®</sup> Partner, we have determined that this product meets the ENERGY STAR® guidelines for energy efficiency.

#### **A** Note We recommend you switch off the monitor when it is not in use for a long time.

# Federal Communications Commission (FCC) Interference Statement (U.S. Only)

This device complies with Part 15 of the FCC Rules. Operation is subject to the following two conditions: (1) This device may not cause harmful interference, and (2) this device must accept any interference received, including interference that may cause undesired operation.

This equipment has been tested and found to comply with the limits for a Class B digital device, pursuant to Part 15 of the FCC Rules. These limits are designed to provide reasonable protection against harmful interference in a residential installation.This equipment generates, uses and can radiate radio frequency energy and, if not installed and used in accordance with the instructions, may cause harmful interference to radio communications. However, there is no guarantee that interference will not occur in a particular installation. If this equipment does cause harmful interference to radio or television reception, which can be determined by turning the equipment off and on, the user is encouraged to try to correct the interference by one of the following measures:

- Reorient or relocate the receiving antenna.
- Increase the separation between the equipment and receiver.
- Connect the equipment into an outlet on a circuit different from that to which the receiver is connected.

#### 6. Szabályozási információk

• Consult the dealer or an experienced radio/TV technician for help.

FCC Caution:Any changes or modifications not expressly approved by the party responsible for compliance could void the user's authority to operate this equipment.

This transmitter must not be co-located or operating in conjunction with any other antenna or transmitter.

Operations in the 5GHz products are restricted to indoor usage only.

#### Radiation Exposure Statement:

This equipment complies with FCC radiation exposure limits set forth for an uncontrolled environment.This equipment should be installed and operated with minimum distance 20cm between the radiator & your body.

Note:The country code selection is for non-US model only and is not available to all US model. Per FCC regulation, all WiFi product marketed in US must fixed to US operation channels only.

#### FOR PORTABLE DEVICE USAGE (<20m from body/SAR needed)

Radiation Exposure Statement:

The product comply with the FCC portable RF exposure limit set forth for an uncontrolled environment and are safe for intended operation as described in this manual.The further RF exposure reduction can be achieved if the product can be kept as far as possible from the user body or set the device to lower output power if such function is available.

#### FOR MOBILE DEVICE USAGE (>20cm/low power)

Radiation Exposure Statement:

This equipment complies with FCC radiation exposure limits set forth for an uncontrolled environment.This equipment should be installed and operated with minimum distance 20cm between the radiator & your body.

#### FCC Declaration of Conformity

Declaration of Conformity for Products Marked with FCC Logo,

#### United States Only

This device complies with Part 15 of the FCC Rules. Operation is subject to the following two conditions: (1) this device may not cause harmful interference, and (2) this device must accept any interference received, including interference that may cause undesired operation.

#### Industry Canada statement:

This device complies with RSS-210 of the Industry Canada Rules. Operation is subject to the following two conditions: (1)This device may not cause harmful interference, and (2) this device must accept any interference received, including interference that may cause undesired operation.

Ce dispositif est conforme à la norme CNR-210 d'Industrie Canada applicable aux appareils radio exempts de licence. Son fonctionnement est sujet aux deux conditions suivantes: (1) le dispositif ne doit pas produire de brouillage préjudiciable, et (2) ce dispositif doit accepter tout brouillage reçu, y compris un brouillage susceptible de provoquer un fonctionnement indésirable.

#### Caution

(i) the device for operation in the band 5150- 5250 MHz is only for indoor use to reduce the potential for harmful interference to co-channel mobile satellite systems;

(ii) high-power radars are allocated as primary users (i.e. priority users) of the bands 5250- 5350 MHz and 5650-5850 MHz and that these radars could cause interference and/or damage to LE-LAN devices.

#### Avertissement:

(i) les dispositifs fonctionnant dans la bande 5 150-5 250 MHz sont réservés uniquement pour une utilisation à l'intérieur afin de réduire les risques de brouillage préjudiciable aux systèmes de satellites mobiles utilisant les mêmes canaux;

(ii) De plus, les utilisateurs devraient aussi être avisés que les utilisateurs de radars de haute puissance sont désignés utilisateurs principaux (c.-à-d., qu'ils ont la priorité) pour les bandes 5 250-5 350 MHz et 5 650-5 850 MHz et que ces radars pourraient causer du brouillage et/ou des dommages aux dispositifs LAN-EL.

# Radiation Exposure Statement:

This equipment complies with IC radiation exposure limits set forth for an uncontrolled environment.This equipment should be installed and operated with minimum distance 20cm between the radiator & your body.

#### Déclaration d'exposition aux radiations:

Cet équipement est conforme aux limites d'exposition aux rayonnements IC établies pour un environnement non contrôlé. Cet équipement doit être installé et utilisé avec un minimum de 20 cm de distance entre la source de rayonnement et votre corps.

#### Déclaration d'exposition aux radiations:

Le produit est conforme aux limites d'exposition pour les appareils portables RF pour les Etats-Unis et le Canada établies pour un environnement non contrôlé.

Le produit est sûr pour un fonctionnement tel que décrit dans ce manuel. La réduction aux expositions RF peut être augmentée si l'appareil peut être conservé aussi loin que possible du corps de l'utilisateur ou que le dispositif est réglé sur la puissance de sortie la plus faible si une telle fonction est disponible.

#### Déclaration d'exposition aux radiations:

Cet équipement est conforme aux limites d'exposition aux rayonnements IC établies pour un environnement non contrôlé. Cet équipement doit être installé et utilisé avec un minimum de 20 cm de distance entre la source de rayonnement et votre corps.

# Commission Federale de la Communication (FCC Declaration)

 $\bigoplus$  Cet équipement a été testé et déclaré conforme auxlimites des appareils numériques de class B,aux termes de l'article 15 Des règles de la FCC. Ces limites sont conçues de façon à fourir une protection raisonnable contre les interférences nuisibles dans le cadre d'une installation résidentielle.

CET appareil produit, utilise et peut émettre des hyperfréquences qui, si l'appareil n'est pas installé et utilisé selon les consignes données, peuvent causer des interférences nuisibles aux communications radio. Cependant, rien ne peut garantir l'absence d'interférences dans le cadre d'une installation particulière. Si cet appareil est la cause d'interférences nuisibles pour la réception des signaux de radio ou de télévision, ce qui peut être décelé en fermant l'équipement, puis en le remettant en fonction, l'utilisateur pourrait essayer de corriger la situation en prenant les mesures suivantes:

- Réorienter ou déplacer l'antenne de réception.
- • Augmenter la distance entre l'équipement et le récepteur.
- Brancher l'équipement sur un autre circuit que celui utilisé par le récepteur.
- • Demander l'aide du marchand ou d'un technicien chevronné en radio/télévision.
- $\bigcirc$  Toutes modifications n'ayant pas reçu l'approbation des services compétents en matière de conformité est susceptible d'interdire à l'utilisateur l'usage du présent équipement.

N'utiliser que des câbles RF armés pour les connections avec des ordinateurs ou périphériques.

CET APPAREIL NUMERIQUE DE LA CLASSE B RESPECTETOUTES LES EXIGENCES DU REGLEMENT SUR LE MATERIEL BROUILLEUR DU CANADA.

#### Подтверждение соответствия Минкомсвязи России

Декларация соответствия № Д-РД-хххх от DD.MM.YYYY года, действительна до DD.MM.YYYY года, зарегистрирована в Федеральном агентстве связи DD.MM.YYYY года

# EN 55022 Compliance (Czech Republic Only)

This device belongs to category B devices as described in EN 55022, unless it is specifically stated that it is a Class A device on the specification label. The following applies to any stated that it is a class in device on the specification taset. The relievanty applied to device is obliged to take all steps necessary to remove sources of interference to telecommunication or other devices.

.<br>Pokud není na tvoovém štítku počítače uvedeno, že spadá do do třídy A podle EN 55022. spadá automaticky do třídy B podle EN 55022. Pro zařízení zařazená do třídy A (chranné pásmo 30m) podle EN 55022 platí následující. Dolde-li k rušení telekomunikačních nebo jiných zařízení je uživatel povinnen provést taková opatřgní, aby rušení odstranil.

#### Polish Center for Testing and Certification **Notice**

The equipment should draw power from a socket with an attached protection circuit (a three-prong socket).All equipment that works together (computer, monitor, printer, and so on) should have the same power supply source.

The phasing conductor of the room's electrical installation should have a reserve short-circuit protection device in the form of a fuse with a nominal value no larger than 16 amperes (A).

To completely switch off the equipment, the power supply cable must be removed from the power supply socket, which should be located near the equipment and easily accessible.

A protection mark ..B" confirms that the equipment is in compliance with the protection usage requirements of standards PN-93/T-42107 and PN-89/E-06251.

#### Wymagania Polskiego Centrum Badań i Certyfikacji

Try True Garrier True State Contract to Contract Contract Construct Constant Constant Provides (Englance 2 private 2 private private changes in the local constant of the local constant substant in the state of the state of

a nego namego znamenie zachowiena zawierać w przewodzie fazowym rezerwowa<br>przed zwarciami, w postaci bezpiecznika o wartości znamionowej nie większej niż 16A (a: .<br>W celu całkowitego wyłączenia urządzenia z sieci zasilania, należy wyjąć wtyczkę kabla<br>zasilającego z gniazdka, które powinno znajdować się w pobliżu urządzenia i być łatwo dostępne. Znak bezpieczeństwa "B" potwierdza zgodność urządzenia z wymaganiami bezpieczeństwa<br>użytkowania zawartymi w PN-93/T-42107 i PN-80/E-06251

#### Pozostałe instrukcje bezpieczeństwa

- Nie należy używać wtyczek adapterowych lub usuwać kołka obwodu ochronnego z wtyczki.<br>Jeżeli konieczne jest użycie przedłużacza to należy użyć przedłużacza 3-żylowego z<br>prawidłowo połączonym przewodem ochronnym.
- prawianowo ponęczony in przewodecii ocuromicym.<br>System komputerowy należy zabezpieczyć przed nagłymi, chwilowymi wzrostami lub spadkami miejsch z przez przez<br>kami napięcia, używając eliminatora przepięć, urządzenia dopasow system komputerowy nateży zateżę<br>kami napięcia, używając eliminatora<br>bezzakłoceniowego źródła zasilania.
- Należy upewnie się, aby nic nie leżało na kablach systemu komputerowego, oraz aby kable nie były umieszczone w miejscu, gdzie można byłoby na nie nadeptywać lub potykać się o nie.
- · Nie należy rozlewać napojów ani innych płynów na system komputerowy.
- Nie należy wpychać żadnych mrzedmiotów do otworów systemu komputerowego, gdyż może<br>to spowodować pożar lub porażenie prądem, poprzez zwarcie elementów wewnętrznych.<br>to spowodować pożar lub porażenie prądem, poprzez zwarcie
- to spowoauowa pozar tuo porazene prądem, poprzez zwarcie cementow wewnętrznych.<br>
System komputerowy powinien znajdować się z dała od grzejników i źródeł ciępła. Ponadto nie należy blokować otworów wentylacyjnych. Należy

#### North Europe (Nordic Countries) Information

#### Placering/Ventilation

#### VARNING:

FÖRSÄKRA DIG OM ATT HUVUDBRYTARE OCH UTTAG ÄR LÄTÅTKOMLIGA, NÄR DU STÄLLER DIN UTRUSTNING PÅPLATS.

#### Placering/Ventilation ADVARSEL:

SØRG VED PLACERINGEN FOR, AT NETLEDNINGENS STIK OG STIKKONTAKT ER NEMTTILGÆNGELIGE.

Paikka/Ilmankierto

#### VAROITUS:

SIJOITA LAITE SITEN, ETTÄ VERKKOJOHTO VOIDAAN TARVITTAESSA HELPOSTI IRROTTAA PISTORASIASTA.

### Plassering/Ventilasjon

ADVARSEL:

NÅR DETTE UTSTYRET PLASSERES, MÅ DU PASSE PÅ AT KONTAKTENE FOR STØMTILFØRSEL ER LETTE Å NÅ.

# BSMI Notice (Taiwan Only)

符合乙類資訊產品之標準

#### Taiwan

#### **低功率電波輻射性電機管理辦法:**

- 第+二條 經型式認證合格之低功率射頻電機,非 經許可,公司、商號或使用者均不得擅 自變更頻率、加大功率或變更原設計之 特性及功能。
- 第十四條 功率射頻電機之使用不得影響飛航安全 及干擾合法通信;經發現有干擾現象 時,應立即停用,並改善至無干擾時方 得繼續使用。 前項合法通信,指依電信法規定作業之 無線電通信。 功率射頻電機須忍受合法通信或工業、 科學及醫療用電波輻射性電機設備之 干擾。

• 在5.25-5.35秭赫頻帶內操作之無線資訊 傳輸設備,限於室內使用。

#### Korea

해당 무선설비는 운용 중 전파혼신 가능성이 있음

해당 무선설비는 전파혼신 가능성이 있으므로 인명안전과 관련된 서비스는 할 수 없음

#### Japan

この機器の使用周波数帯では、電子レンジ等 の産業・科学・医療用機器のほか工場の製造 ライン等で使用されている移動体識別用の構 内無線局(免許を要する無線局)及び特定小 電力無線局(免許を要しない無線局)並びに アマチュア無線局(免許を要する無線局)が 運用されています。

1 この機器を使用する前に、近くで移動体 識別用の構内無線局及び特定小電力無線局並 びにアマチュア無線局が運用されていないこ とを確認して下さい。

2 万一、この機器から移動体識別用の構内 無線局に対して有害な電波干渉の事例が発生 した場合には、速やかに使用周波数を変更す るか又は電波の発射を停止した上、下記連絡 先にご連絡頂き、混信回避のための処置等 (例えば、パーティションの設置など)につ いてご相談して下さい。

3 その他、この機器から移動体識別用の特 定小電力無線局あるいはアマチュア無線局に 対して有害な電波干渉の事例が発生した場合 など何かお困りのことが起きたときは、次の 連絡先へお問い合わせ下さい。

#### ANATEL RF STATEMENT

Per Article 6 of Resolution 506, equipment of restricted radiation must carry the following statement in a visible location "Este equipamento opera em caráter secundário, isto é, não tem direito a proteção contra interferência prejudicial, mesmo de estações do mesmo tipo, e não pode causar interferência a sistemas operando em caráter primário."

# ANATEL BODY SAR STATEMENT

"Este produto atende aos requisitos técnicos aplicados, incluindo os limites de exposição da Taxa de Absorção Específica referente a campos elétricos, magnéticos e eletromagnéticos de radiofrequência, de acordo com as resoluções n°303/2002 e 533/2009. Este produto atende às diretrizes de exposição à RF na posição normal de uso a pelo menos X centímetros longe do corpo, tendo sido os ensaios de SAR para corpo realizado a X cm de acordo com o informativo de recomendação apresentado no manual do fabricante."

### Ergonomie Hinweis (nur Deutschland)

Der von uns gelieferte Farbmonitor entspricht den in der "Verordnung über den Schutz vor Schäden durch Röntgenstrahlen" festgelegten Vorschriften.

Auf der Rückwand des Gerätes befindet sich ein Aufkleber, der auf die Unbedenklichkeit der Inbetriebnahme hinweist, da dieVorschriften über die Bauart von Störstrahlern nach Anlage III ¤ 5 Abs. 4 der Röntgenverordnung erfüllt sind.

Damit Ihr Monitor immer den in der Zulassung geforderten Werten entspricht, ist darauf zu achten, daß

- 1. Reparaturen nur durch Fachpersonal durchgeführt werden.
- 2. nur original-Ersatzteile verwendet werden.
- 3. bei Ersatz der Bildröhre nur eine bauar tgleiche eingebaut wird.

Aus ergonomischen Gründen wird empfohlen, die Grundfarben Blau und Rot nicht auf dunklem Untergrund zu verwenden (schlechte Lesbarkeit und erhöhte Augenbelastung bei zu geringem Zeichenkontrast wären die Folge). Der arbeitsplatzbezogene Schalldruckpegel nach DIN 45 635 beträgt 70dB (A) oder weniger.

**43** ACHTUNG: BEIM AUFSTELLEN DIESES GERÄTES DARAUF ACHTEN, DAß NETZSTECKER UND

#### NETZKABELANSCHLUß LEICHT ZUGÄNGLICH SIND.

# EU Energy Label

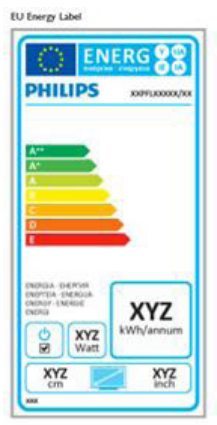

The European Energy Label informs you on the energy efficiency class of this product. The greener the energy efficiency class of this product is the lower the energy it consumes.

On the label, you can find the energy efficiency class, the average power consumption of this product in use and the average energy consumption for 1 year.

# **A** Note

The EU Energy Label will be ONLY applied on the models bundling with HDMI andTV tuners.

#### China RoHS

The People's Republic of China released a regulation called "Management Methods for Controlling Pollution by Electronic Information Products" or commonly referred to as China RoHS.All products produced and sold for China market have to meet China RoHS request.

中国电子信息产品污染控制标识要求(中国 RoHS法规标示要求)产品中有毒有害物质或 元素的名称及含量

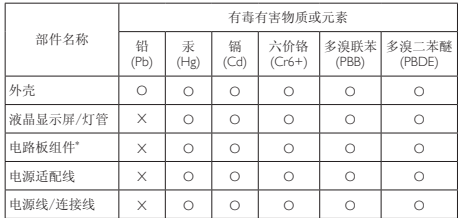

\*: 电路板组件包括印刷电路板及其构成的零部件,如电阻、电容、集成电 路、连接器等。

O: 表示该有毒有害物质在该部件所有均质材料中的含量均在《电子信息产品 中有毒有害物质的限量要求标准》规定的限量要求以下。

X: 表示该有毒有害物质至少在该部件的某一均质材料中的含量超出《电子信 息产品中有毒有害物质的限量要求标准》规定的限量要求;但是上表中打 "X"的部件,符合欧盟RoHS法规要求(属于豁免的部分)。

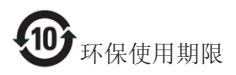

此标识指期限(十年),电子信息产品中含有的有 毒有害物质或元素在正常使用的条件下不会发生 外泄或突变,电子信息产品用户使用该电子信息 产品不会对环境造成严重污染或对其人身、财产 造成严重损害的期限。

#### 中国能源效率标识

#### 根据中国大陆《能源效率标识管理办法》本显示器符合以下要求:

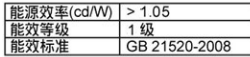

#### 详细有关信息请查阅中国能效标识网: http://www.energvlabel.gov.cn/

《废弃电器电子产品回收处理管理条例》提示性 说明

为了更好地关爱及保护地球,当用户不再需要此 产品或产品寿命终止时,请遵守国家废弃电器电 子产品回收处理相关法律法规,将其交给当地具 有国家认可的回收处理资质的厂商进行回收处 理。

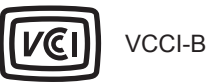

この装置は、クラス B 情報技術装置です。 この装置は、家庭環境で使用することを 目的としていますが、この装置がラジオ やテレビジョン受信機に近接して使用さ れると、受信障害を引き起こすことがあ ります。

取扱説明書に従って正しい取り扱いをし て下さい。

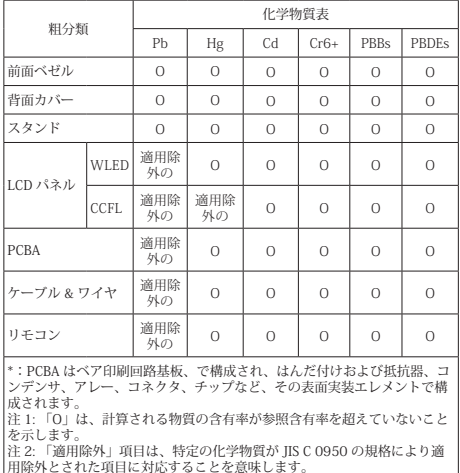

JIS C 0950

# 7. Ügyfélszolgálat& Jótállás

# 7.1 A Philips síkképernyős monitorok képponthibáira vonatkozó irányelvei

A Philips azért küzd, hogy a legjobb minőségű termékeket készítse el.Az iparág legmodernebb gyár tási eljárásait használjuk, és szigorú minőség ellenőrzést végzünk. Ennek ellenére mégis előfordulhatnak pixel- vagy alpixel-hibák a TFT monitorpaneleken, amelyeket lapos monitorokon használnak. Egyetlen gyártó sem tudja garantálni, hogy valamennyi képernyője mentes legyen a képpont hibáktól, de a Philips garantálja, hogy minden olyan monitort, amely kifogásolható mennyiségű képpont hibát tar talmaz, garanciálisan megjavít vagy kicserél. Ez a felhívás a különféle képpont hibákat írja le, és meghatározza az elfogadható szintet mindegyik típusnál.Ahhoz, hogy garanciális javításra vagy cserére legyen jogosult, aTFT monitorpanelen lévő pixelhibák számának meg kell haladnia a küszöbér téket. Például egy monitoron a hibás alpixelek száma nem lehet több az összes alpixel 0,0004%-ánál. Ráadásul, mivel bizonyos képpont hibák kombinációi jobban látszanak, ezekben az esetekben a Philips még magasabb minőségi szabványokat állít fel. Ez világszerte alkalmazott eljárás.

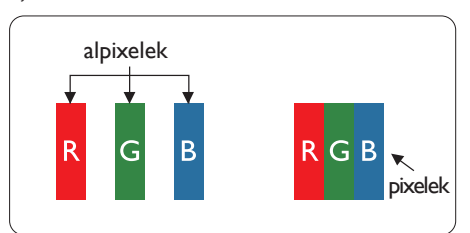

# Képpontok és alképpontok

Egy képpont vagy képelem, mely a három alképpontból, a három elsődleges színből, vörösből,zöldből és kékből áll.Több képpont együtt alkot egy képet.Amikor egy képpont összes alképpontja világít, a három színes alképpont egységes fehér képpontként jelenik meg.Amikor mind sötét, az alképpont

együttesen egységes fekete képpontként jelenik meg.A világos és sötét alképpontok egyéb kombinációi más egységes színként jelennek meg.

### Képpont hibák típusai

Képpont és alképpont hibák különbözőképpen jelennek meg a képernyőn.A képpont hibáknak két kategóriája van, és az egyes kategóriákon belül számos alképpont hiba szerepel.

#### Fényes pont hibák.

A fényes pont hibák mindig világító, azaz "bekapcsolt" képpontként vagy al-képpontként jelennek meg. Más szóval a fényes pont egy olyan al-képpont, amely világos marad a képernyőn, amikor a monitor sötét mintát jelenít meg.A fényes pont hibák típusai.

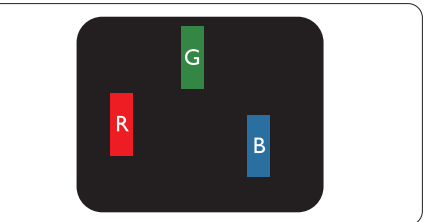

Egy égő vörös, zöld vagy kék alképpont.

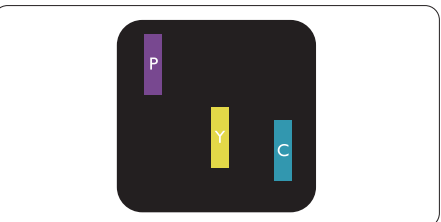

Két szomszédos égő alképpont:

- $V\ddot{o}r\ddot{o}s + K\acute{e}k = B\acute{e}h$ or
- Vörös + Zöld = Sárga
- $Zöld + Kék = Cián (Világoskék)$

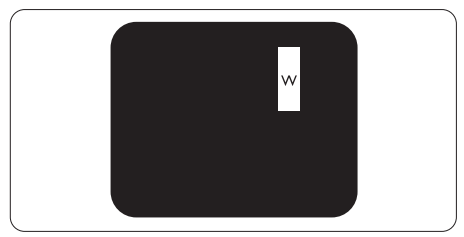

Három szomszédos világító alképpont (egy fehér képpont).

#### **S** Megjegyzés

A vörös vagy kék színű fényes pont több mint 50 százalékkal világosabb kell, hogy legyen a szomszédos pontoknál; míg a zöld színű fényes pont 30 százalékkal világosabb a szomszédos pontoknál.

# Fekete pont hibák

A fekete pont hibák mindig sötét, azaz "kikapcsolt" képpontként vagy al-képpontként jelennek meg. Más szóval a fekete pont egy olyan al-képpont, amely sötét marad a képernyőn, amikor a monitor világos mintát jelenít meg. A fekete pont hibák típusai.

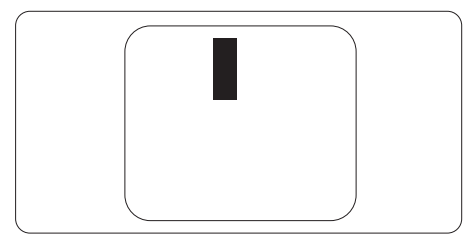

# Képpont hibák közelsége

Mivel az azonos képpont és alképpont hibák, amelyek egymáshoz közel vannak, jobban észrevehetők, a Philips megadja a közelségi határokat a hibákhoz.

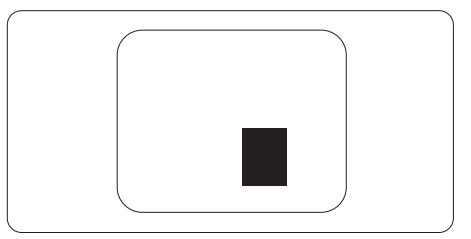

### Képpont hiba határok

Ahhoz, hogy pixelhibák miatti garanciális javításra vagy cserére legyen jogosult, a Philips lapos monitorban lévőTFT monitorpanelen lévő pixel-, illetve alpixel-hibák számának meg kell haladnia az alábbi táblázatokban szereplő küszöbértéket.

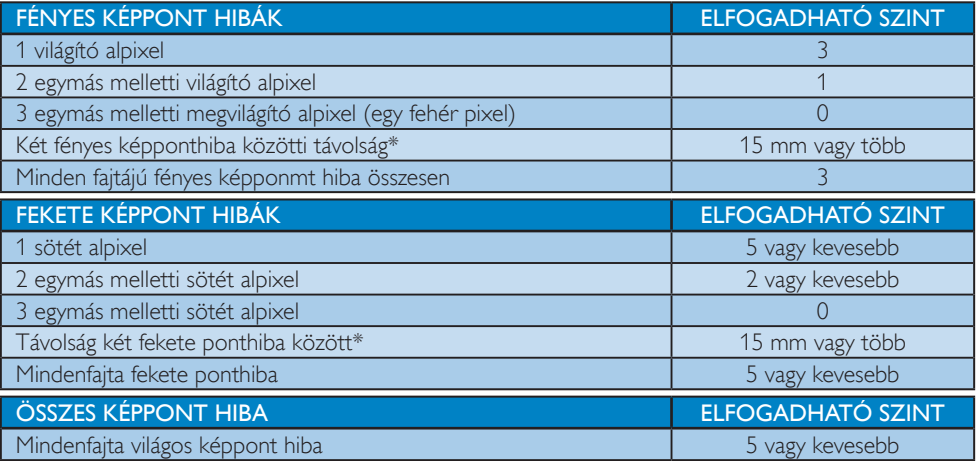

# **S** Megjegyzés

- 1. 1 vagy 2 egymás melletti alpixel-hiba  $=$  1 ponthiba
- 2. Ez a monitor megfelel az ISO9241-307 előírásainak (ISO9241-307: Ergonómiai előírások, elemzések és megfelelőségi tesztmódszerek elektronikus megjelenítőkhöz)
- 3. Az ISO9241-307 a korábban ISO13406 néven ismer t és az International Organisation for Standardisation (ISO) által visszavont szabványt váltja le: 2008-11-13.

# 7.2 Ügyfélszolgálat és Jótállás

Az Ön térségre érvényes garanciális fedezettel és a további támogatási igényekkel kapcsolatos részletekért látogassa meg a www.philips.com/support weboldalt. Az alábbi látható, helyi Philips ügyfélszolgálati számon is felveheti a kapcsolatot.

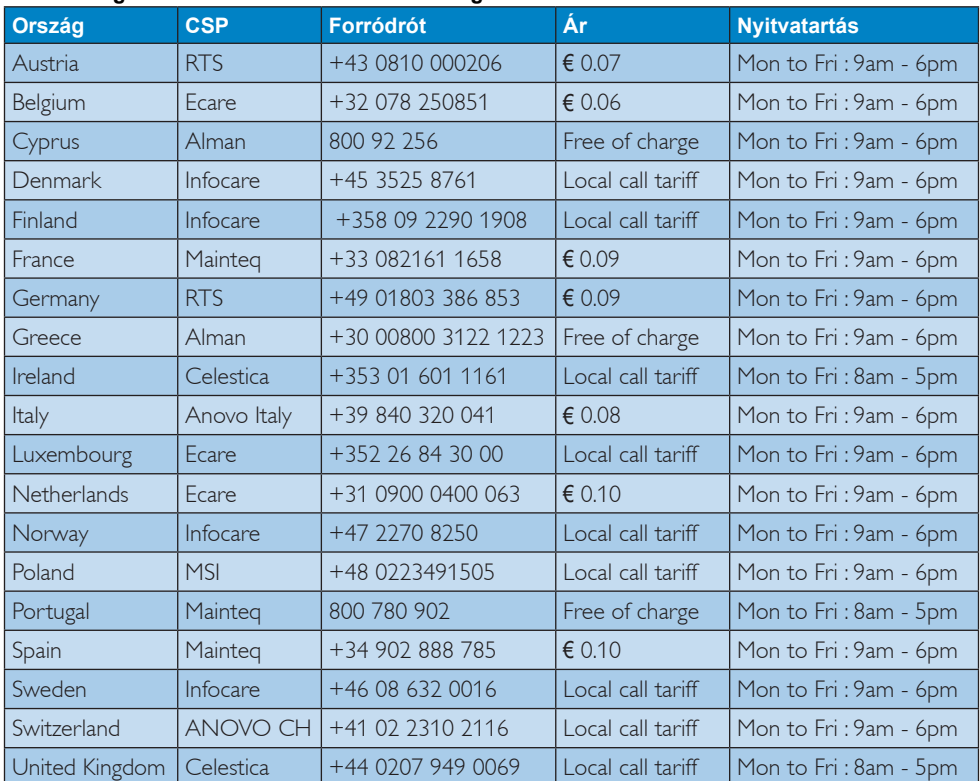

#### **Elérhetőségi adatok a NYUGAT-EURÓPA térségre vonatkozóan:**

#### **Elérhetőségi adatok Kínára vonatkozóan:**

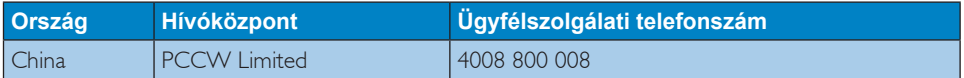

#### **Elérhetőségi adatok ÉSZAK-AMERIKÁRA vonatkozóan:**

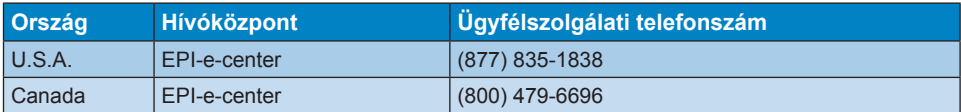

# **KÖZÉP- ÉS KELET-EURÓPAI térség elérhetőségei:**

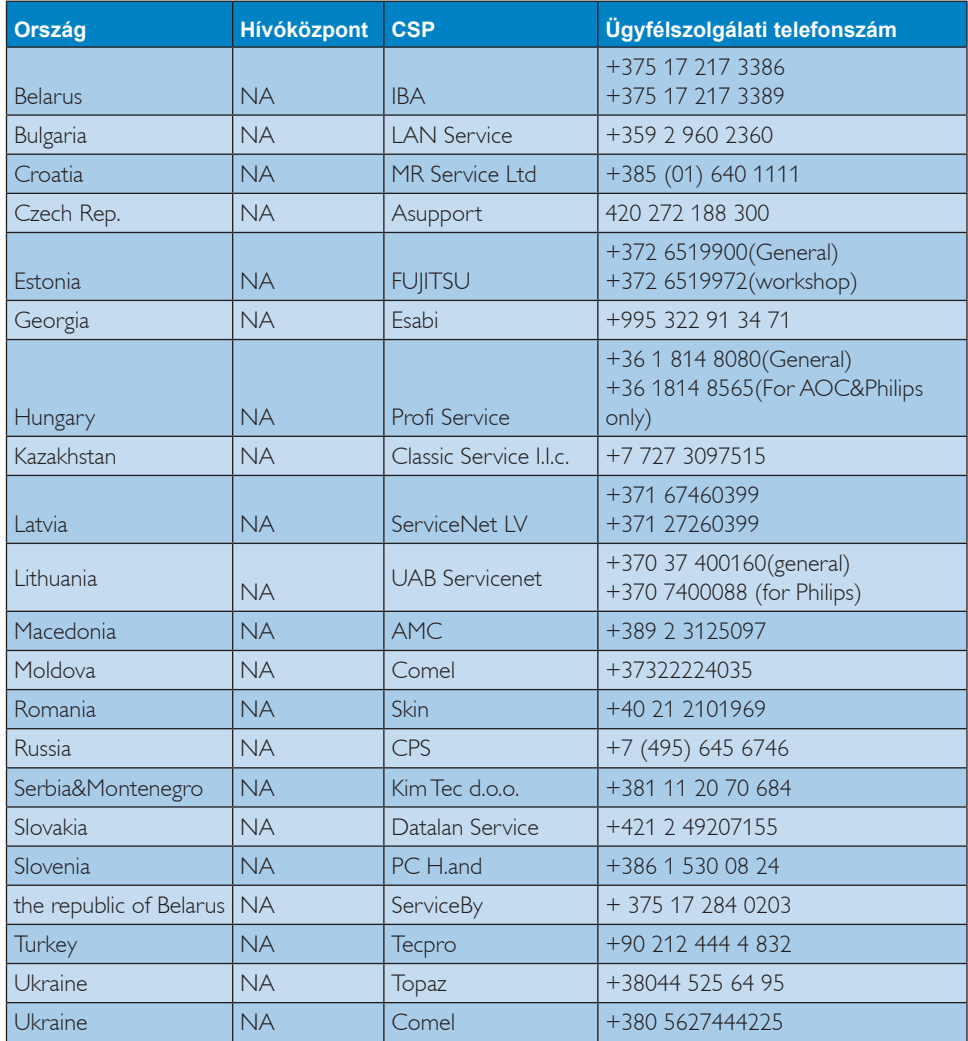

#### **Elérhetőségi adatok a LATIN-AMERIKAI térségre vonatkozóan:**

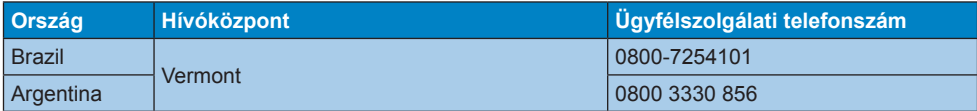

### **Elérhetőségi adatok az APMEA térségre vonatkozóan:**

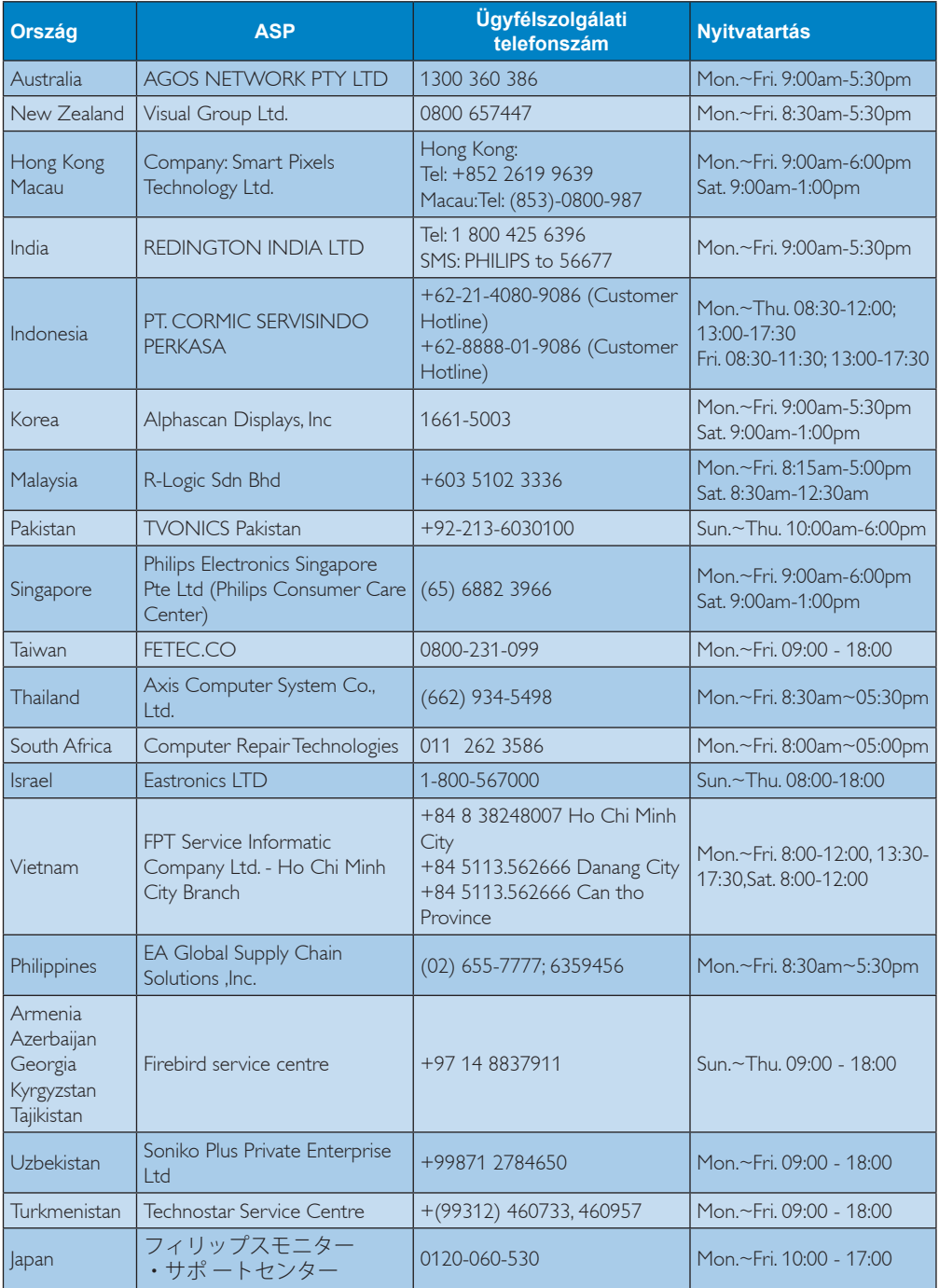

# 8. Hibaelhárítás és GYIK

# 8.1 Hibaelhárítás

Ez az oldal a felhasználó által kijavítható problémákkal foglalkozik. Ha a probléma továbbra is fennáll, lépjen kapcsolatba a Philips ügyfélszolgálat képviselőjével.

# **1** Általános problémák

#### Nincs kép (A bekapcsolt állapotot jelző LED nem világít)

- Győződjön meg arról, hogy megfelelően csatlakozik a hálózati tápkábel a monitor hátuljához, illetve a hálózati konnektorhoz.
- Először győződjön meg arról, hogy a monitor elején lévő üzemkapcsolót gomb KI helyzetben van, majd nyomja meg, hogy BE helyzetben legyen.

### Nincs kép (A bekapcsolt állapotot jelző LED fehér színű)

- Győződjön meg arról, hogy a számítógép be van kapcsolva.
- Győződjön meg arról, hogy a jelkábel megfelelően csatlakozik a számítógéphez.
- • Győződjön meg arról, hogy a monitor videokábelének dugójában egyik érintkezőtű sem görbült el.Amennyiben igen, javítsa meg vagy cserélje ki a kábelt.
- Elképzelhető, hogy az Energiatakarékos funkció aktív

# A képernyőn a következő üzenet látható:

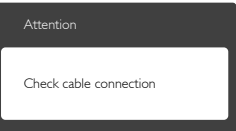

- Győződjön meg arról, hogy a monitor videokábele megfelelően csatlakozik a számítógéphez. (Kérjük, olvassa el a Gyors telepítési útmutatót is).
- Ellenőrizze, nem görbült-e el egyik érintkező sem a monitorkábelben.
- Győződjön meg arról, hogy a számítógép be van kapcsolva.

# Az AUTO gomb nem működik

Az auto funkció kizárólag VGA-analóg módban működik. Ha az eredmény nem elfogadható, az OSD menüben elvégezheti a kézi beállításokat.

# **S** Megjegyzés

Az Auto funkció nem alkalmazható DVI-Digital(DVI-digitális) módban, mivel nem szükséges.

#### Füst vagy szikra látható jelei

- Ne hajtson végre semmiféle hibaelhárítást
- A biztonság érdekében azonnal húzza ki a monitor hálózati csatlakozóját a dugaszolóaljzatból.
- • Azonnal lépjen kapcsolatba a Philips ügyfélszolgálati képviselőjével.

# **2** Képproblémák

# A kép nincs középen

- Állítsa be a kép helyzetét az OSD főmenüjében levő "Auto" elem segítségével.
- • Állítsa be a kép helyzetét az OSD Fő kezelőszervek Setup (Beállítás) menüpontja Phase/Clock (Fázis/Órajel) elemének segítségével. Ez csak VGA módban működik.

# A kép remeg a képernyőn

Győződjön meg arról, hogy a jelkábel megfelelően csatlakozik a grafikuskár tyához vagy a PC-hez.

# Függőleges vibrálás tapasztalható

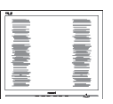

- Állítsa be a kép helyzetét az OSD főmenüjében levő "Auto" elem segítségével.
- Szüntesse meg a függőleges sávokat az OSD Fő kezelőszervek Setup (Beállítás) menüpontja Phase/Clock (Fázis/Órajel) elemének segítségével. Ez csak VGA módban működik.

#### Vízszintes vibrálás tapasztalható

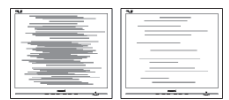

- Állítsa be a kép helyzetét az OSD főmenüjében levő "Auto" elem segítségével.
- Szüntesse meg a függőleges sávokat az OSD Fő kezelőszervek Setup (Beállítás) menüpontja Phase/Clock (Fázis/Órajel) elemének segítségével. Ez csak VGA módban működik.

#### A kép homályosnak, halványnak vagy túl sötétnek tűnik

Az OSD segítségével állítsa be a kontrasztot és a fényerőt.

#### Az "utókép", "beégés" vagy "szellemkép" tünetei nem szűnnek meg, miután kikapcsolják a monitort.

- Ha az LCD-monitor hosszú ideig állóképet vagy mozdulatlan tartalmat jelenít meg, a kép "beéghet", amit "utóképnek", illetve "szellemképnek" is neveznek. A "beégés", "utókép", vagy "szellemkép" jól ismert jelenség az LCD panel technológiában. Az esetek többségében a "beégett" kép, "utókép" vagy "szellemkép" folyamatosan eltűnik egy adott idő elteltével, ha kikapcsolják a monitort.
- Mindig aktiváljon egy mozgó képernyővédő programot, ha a monitort őrizetlenül hagyja.
- Mindig aktiváljon egy rendszeres képfrissítő alkalmazást, ha az LCD-monitor mozdulatlan tartalmat jelenít meg.
- Képernyővédő vagy rendszeres képfrissítő alkalmazás aktiválásának mellőzése esetén a súlyos "beégés", "utókép", vagy "szellemkép" tünetei nem szűnnek meg, és nem javíthatók. Ilyen kárra nem vonatkozik a garancia.

# A kép torznak tűnik.A szöveg életlen.

Állítsa be a PC megjelenítési felbontását a monitor ajánlott natív felbontásának megfelelően.

#### Zöld, vörös, kék, sötét vagy fehér képpontok jelennek meg a képernyőn

A maradó képpontok a modern folyadékkristályos technológia normális velejárói. További részletekért lásd a képpontokra vonatkozó szabályzatot.

### A "bekapcsolt állapotot jelző" lámpa fénye túl erős, és zavaró.

A "bekapcsolt állapotot" jelző fényt az OSD Fő kezelőszervek Setup (Beállítás) menüpontja power LED (bekapcsolt állapotot jelző LED) elemének segítségével állíthatja be.

További információkért olvassa el a Fogyasztói tájékoztatóközpontok listát és lépjen kapcsolatba a Philips ügyfélszolgálati munkatársával.

# 8.2 SmartControl Premium GYIK

- K1. Ha a monitort másik PC-hez csatlakoztatom, a SmartControl Premium használhatatlanná válik. Mit tegyek?
- Válasz: Indítsa újra a PC-t, és nézze meg, működik-e a SmartControl Premium.Amennyiben nem, el kell távolítania, majd újra kell telepítenie a SmartControl Premium programot. hogy meggyőződjön a megfelelő eszközmeghajtó telepítését illetően.
- K2. A SmartControl Premium eleinte megfelelően működik, de valami miatt ez nem tart sokáig és elromlik. Mit tehetek?
- Válasz: Ha az alábbi intézkedéseket tette, akkor elképzelhető, hogy a monitor illesztőprogramját újra kell telepíteni.
- Grafikus vezérlőkártya cseréje
- Videó illesztőprogramfrissítése
- Az operációs rendszeren végzett tevékenység, pl. szervizcsomag vagy javítás telepítése
- A Windows Update futtatása és monitor-, illetve videó illesztőprogram frissítése
- A Windows-t úgy indították el, hogy a monitor ki volt kapcsolva vagy nem volt csatlakoztatva.
- • Ennek kiderítéséhez a jobb egérgombbal kattintson a My Computer (Sajátgép) elemre, maid kattintson a Properties

(Tulajdonságok) -> Hardware (Hardver) -> Device Manager (Eszközkezelő) elemre.

- Ha a "Plug and Play Monitor" tételt látja a Monitor alatt, akkor újra kell telepítenie. Egyszerűen távolítsa el a SmartControl Premium programot, és telepítse újra.
- K3. A SmartControl Premium telepítése és a SmartControl Premium fülre kattintás után semmi sem jelenik meg egy ideig, illetve meghibásodást jelző üzenet olvasható. Mi történt?
- Válasz: Lehet, hogy a grafikus vezérlőkártyájának lapkakészlete nem kompatibilis a SmartControl Premium programmal. Ha az Ön grafikus vezérlőkártyjája a fent említett márkák közük való, próbálja meg letölteni a legfrissebb grafikus kártya illesztőprogramot a megfelelő cég weboldaláról.Telepítse az illesztőprogramot.Távolítsa el a SmartControl Premium programot, és telepítse ismét újra.

Ha ezután sem működik, akkor sajnáljuk, a grafikus vezérlőkártya nem támogatott. Kérjük, figyelje a Philips weboldalát a rendelkezésre álló SmartControl Premium illesztőprogram-frissítéseket illetően.

- K4. Ha a Product Information (Termékinformációk) elemre kattintok, csupán részleges információk jelennek meg. Mi történt?
- Válasz: Lehet, hogy a grafikus vezérlőkártyája illesztőprogramjának nem a legfrissebb változatát használja, amely teljesen támogatja a DDC/CI csatolót. Kérjük, töltse le a legfrissebb illesztőprogramot a grafikuskár tyához a megfelelő cég weboldaláról.Telepítse az illesztőprogramot.Távolítsa el a SmartControl Premium programot, és telepítse ismét újra.

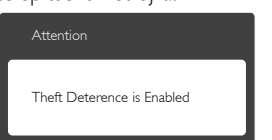

- K5. Elfelejtettem a Theft Deterrence (Lopás elleni) funkció PIN-kódját. Mit tehetek ilyenkor?
- Válasz: A Philips Szervizközpontnak jogában áll indokolt azonosítási és engedélyezési adatokat kérni, hogy lehetőségében állion azonosítani a monitor tulaidonosát.

# 8.3 Általános GYIK

- K1: Amikor üzembe helyezem a monitort, mi a teendő, ha a képernyőn a "Cannot display this video mode" (Nem jeleníthető meg ez a videó mód) üzenet látható?
- Válasz: A monitor ajánlott felbontása: 1920 x 1080 @60 Hz.
- • Húzza ki a kábeleket, majd csatlakoztassa a PC-t a korábban használt monitorhoz.
- A Windows Start menüben jelölje ki a Settings (Beállítások)/Control Panel (Vezérlőpult) elemet.A Control Panel (Vezérlőpult) ablakban jelölje ki a Display (Megjelenítő) ikont.A Display (Megjelenítő) vezérlőpanelben jelölje ki a "Settings" (Beállítások) fület.A beállítások fülön, a "Desktop Area" (asztal területe) panelben mozgassa a csúszkát 1920 x 1080 képpont értékre.
- Nyissa meg az "Speciális tulajdonságok" fület, állítsa a képfrissítést 60 Hz-re, majd kattintson az OK gombra.
- Indítsa újra a számítógépet és ismételje meg a 2. és 3. lépést, hogy meggyőződjön, a PC beállítása 1920 x 1080 @ 60 Hz képfrissítés mellett.
- • Állítsa le a számítógépet, válassza le a régi monitort, majd csatlakoztassa újra a Philips LCD monitort.
- Kapcsolja be a monitort, majd a PC-t.

### K2: Mi az LCD monitor ajánlott képfrissítési sebessége?

Válasz: Az LCD monitorok ajánlott képfrissítési sebessége 60 Hz. Bármilyen, képernyőn megjelenő zavar esetén beállíthatja 75

Hz-re, hogy meggyőződön, megszűnt a zavar.

- K3: Mire valók a CD-ROM-on található .inf és .icm kiterjesztésű fájlok? Hogyan telepítem az (.inf és .icm) illesztőprogramokat?
- Válasz: Ezek a monitor illesztőprogramjait tar talmazó fájlok. Kövesse a használati utasítás úmutatását az illesztőprogramok telepítéséhez.A monitor első telepítése alkalmával a számítógép esetleg kérheti a monitor illesztőprogramjait (.inf és .icm fájlokat), illetve az ezeket tartalmazó lemezt. Kövesse az utasításokat és helyezze be a csomagban lévő (mellékelt CD-ROM) lemezt.A monitor illesztőprogramjai (.inf és .icm kiterjesztésű fájlok) automatikusan telepítésre kerülnek.

# K4: Hogyan állíthatom át a felbontást?

- Válasz: Az Ön videokártyája/grafikus illesztőprogramja és monitorja együtt határozzák meg a rendelkezésre álló felbontást. A kívánt felbontást a Windows® Control Panel (Vezérlőpult) "Display properties" (Megjelenítés tulajdonságai) panel segítségével választhatja ki.
- K5: Mi történik, ha eltévedek a monitor beállítása közben az OSD-ben?
- Válasz: Egyszerűen nyomja meg az OK gombot, majd válassza a "Reset" (Alaphelyzet) pontot az összes gyári beállítás előhívásához.
- K6: Ellenáll-e az LCD képernyő a karcolódásnak?
- Válasz: Általánosságban javasolt óvni a panel felületét a túlzott ütődéstől és megvédeni az éles, illetve tompa tárgyaktól.A monitor kezelése közben győződjön meg arról, hogy nem gyakorol nyomást a panel felületére. Ez befolyásolhatja a garanciális feltételeket.

# K7: Hogyan tisztítsam az LCD felületét?

Válasz: Általános tisztításhoz tiszta, puha törlőrongyot használjon.Az alaposabb tisztításhoz izopropil-alkoholt használjon. Soha ne használjon oldószereket, mint például etil-alkoholt, acetont, hexánt stb.

### K8: Tudom-e módosítani a monitorom színbeállítását?

- Válasz: Igen, az alábbi eljárással az OSD menüben módosítani tudja a színbeállítást:
- Nyomja meg az "OK" gombot az OSD (On Screen Display – képernyőn megjelenő) menü megjelenítéséhez
- Nyomja meg a "Down Arrow" (Lefelé nyíl) gombot a "Color" (Szín) lehetőség kiválasztásához, majd nyomja meg az "OK" gombot, hogy belépjen a színbeállításba.Az alábbi három beállítás áll rendelkezésre.
	- 1. ColorTemperature (Színhőmérséklet): a hat beállítás a következő 5000K, 6500K, 7500K, 8200K, 9300K és 11500K. Az 5000K tartományban a panel "melegnek tűnik vörösesfehér tónussal", míg a 11500K színhőmérséklet "hideg, kékesfehér tónust ad".
	- 2. Az sRGB: egy szabvány, amely a színek megfelelő cseréjét biztosítja különböző eszközök között (pl. digitális fényképezőgépek, monitorok, nyomtatók, lapolvasók stb.)
	- 3. User Define (Egyéni): a felhasználó tetszése szerint kiválaszthatja a beállítást a vörös,zöld és kék szín módosításával.

# **S** Megjegyzés

Egy hevített tárgy által kisugárzott fény színének mér téke. Ez az ér ték abszolút skálán fejezhető ki, (Kelvin fokban). Alacsonyabb hőmérsékleten, például 2004 Kelvin fokon a tárgy vörös, míg magasabb hőmérsékleten, például 9300 Kelvin fokon kék.A semleges színhőmérséklet 6504 Kelvin fokon fehér.

#### K9: Csatlakoztathatom-e az LCD-monitort bármilyen PC-hez, munkaállomáshoz vagy Mac-hez?

Válasz: Igen.Valamennyi Philips LCD monitor kompatibilis a szabvány PC-kkel, Mac-ekkel és munkaállomásokkal. Előfordulhat, hogy kábeladapter szükséges Mac számítógéphez tör ténő csatlakozás esetén.További tájékoztatásért kérjük, lépjen kapcsolatba a Philips ér tékesítési képviselővel.

#### K10: Támogatják-e a Philips LCD monitorok a Plug-and-Play szabványt?

- Válasz: Igen, a monitorok kompatibilisek a Plugand-Play szabvánnyal a Windows 8/7/ Vista/XP/NT, valamint Mac OSX és Linux operációs rendszerek esetében.
- K11: Mi a képállandósulás, beégés, utókép vagy szellemkép az LCD paneleken?
- Válasz: Ha az LCD-monitor hosszú ideig állóképet vagy mozdulatlan tartalmat jelenít meg, a kép "beéghet", amit "utóképnek", illetve "szellemképnek" is neveznek. A "beégés", "utókép", vagy "szellemkép" jól ismert jelenség az LCD panel technológiában.Az esetek többségében a "beégett" kép, "utókép" vagy "szellemkép" folyamatosan eltűnik egy adott idő elteltével, ha kikapcsolják a monitort.

Mindig aktiváljon egy mozgó képernyővédő programot, ha a monitort őrizetlenül hagyja. Mindig aktiváljon egy rendszeres képfrissítő alkalmazást, ha az LCDmonitor mozdulatlan tartalmat jelenít meg.

# Figyelem

Képernyővédő vagy rendszeres képfrissítő alkalmazás aktiválásának mellőzése esetén a súlyos "beégés", "utókép", vagy "szellemkép" tünetei nem szűnnek meg, és nem javíthatók. Ilyen kárra nem vonatkozik a garancia.

#### K12: Miért nem éles a szöveg a megjelenítőn, és miért szögletesek a betűk rajta?

Válasz: A LCD monitor optimális teljesítményét saját felbontása, azaz 1920 x 1080 képpont @ 60 Hz képfrissítés mellett nyújtja.A lehető legjobb képminőség érdekében ezt a felbontást használja.

### K13: Hogyan lehet kioldani/lezárni a gyorsgombot?

Válasz: Nyomja meg a ■/OK gombot 10 mpig a gyorsgomb kioldásához/lezárásához, aminek következtében a monitor megjeleníti a "Figyelem" feliratot az alábbi ábra szerinti kioldott/lezárt állapot megjelenítéséhez.

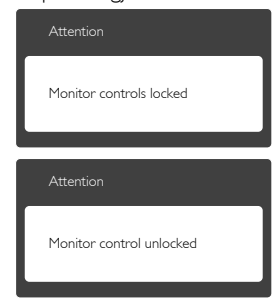

# 8.4 MHL FAQs

### K1: Nem látható a mobileszköz képe a monitoron

# Válasz:

- Kérjük, ellenőrizze, hogy MHL-hitelesítéssel rendelkező mobileszközt használ-e.
- • Az eszközök csatlakoztatásához MHLhitelesítéssel rendelkező kábel is szükséges.
- • Győződjön meg arról, hogy az MHL-HDMI por thoz csatlakoztatta, és monitoron a bemenetválasztóval a megfelelő bemenetet választotta (ez az előlapon vagy az OSDben található)
- A termék hivatalosan MHL-hitelesített. Mivel a monitor passzív kijelző, ha problémát tapasztal az MHL-bemenet használata során, olvassa el a mobileszköz

használati utasítását vagy vegye fel a kapcsolatot a mobileszköz gyár tójával.

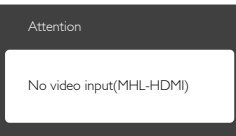

Győződjön meg arról, hogy a mobileszköz nem lépett készenléti (alvó) állapotba. Amennyiben igen, erről ér tesítés jelenik meg a képen.Amint felébred a mobileszköz, a monitor is felébred és képet jelenít meg. Meg kell győződnie arról, hogy a helyes bemenetet választotta ki, ha időközben más eszközt használt vagy csatlakoztatott

#### K2. Miért gyenge a monitoron látható kép minősége? A mobileszközömön sokkal jobb minőségű.

#### Válasz:

- Az MHL-szabvány rögzített 1080p @30hz ér téket ad meg a be- és kimenethez.A monitor megfelel ennek a szabványnak.
- A képminőség az eredeti tartalom minőségétől függ. Ha a tartalom nagy felbontású (pl. HD vagy 1080p), akkor HD, illetve 1080p minőségben jelenik meg a monitoron. Ha az eredeti tartalom kis felbontású (pl. QVGA), előfordulhat, hogy jó minőségben jelenik meg a mobileszközön a kisméretű kijelző miatt, de a nagyképernyős monitoron gyengébb minőségűnek tűnhet.

#### K3. Nem hallható hang a monitorból.

#### Válasz:

- Győződiön meg arról, hogy a monitor beépített hangszórókkal rendelkezik és a hangerő mind a monitoron, mind a mobileszközön nincs lehalkítva. Opcionális fejhallgatót is használhat.
- Ha a monitor nem rendelkezik beépített hangszórókkal, opcionális fejhallgatót csatlakoztathat a monitor kimenetéhez. Győződjön meg arról, hogy a hangerő mind a monitoron, mind a mobileszközön nincs lehalkítva.

Bővebb információért és GYIK tekintetében látogassa meg az MHL szervezet hivatalos weboldalát:

http://www.mhlconsortium.org

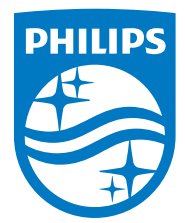

© 2014 Koninklijke Philips N.V. Minden jog fenntartva!

A Philips és a Philips pajzs embléma a Koninklijke Philips N.V. bejegyzett védjegyei és felhasználásuk a Koninklijke Philips N.V. engedélyével történik.

A műszaki adatok előzetes értesítés nélküli megváltozhatnak.

Verzió: M5245CE1T